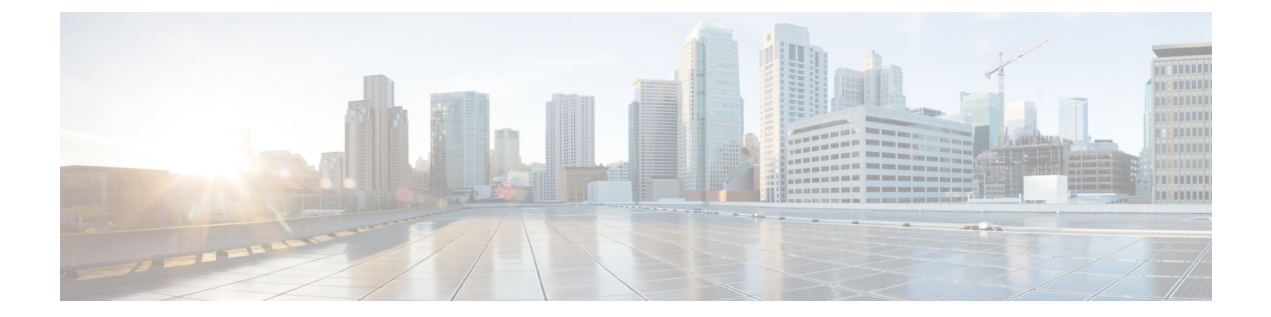

# **CiscoNFVIS SD-Branch**ソリューションの設 計

NFVIS SD-Branch ソリューションは、完全なサービス機能を備えたブランチデバイスのゼロ タッチプロビジョニング(ZTP)を提供します。WAN 回線タイプ、ネットワーク IP アドレ ス、およびトポロジを設定すると、ENCS ネットワーク コンピューティング WAN エッジ プ ラットフォームをプロビジョニングする際に固有の考慮事項が生じます。

- WAN [エッジのオンボーディング方法](#page-0-0) (1 ページ)
- [ネットワーク設計](#page-4-0) (5 ページ)

# <span id="page-0-0"></span>**WAN** エッジのオンボーディング方法

## 展開の自動化

展開の自動化により、工場出荷時のデフォルト設定で NFVIS WAN エッジデバイスを SD-WAN ネットワークに安全にオンボーディングおよび展開できます。

自動展開は、ENCS 物理プラットフォームの PnP プロセスを使用して vBond IP アドレスを動的 に検出します。

このオンボーディングオプションを使用するための主な要件は次のとおりです。

• NFVIS WAN エッジデバイスは、ダイナミック IP アドレス、デフォルトゲートウェイ、お よび DNS 情報を提供できる WAN トランスポートに接続する必要があります。

静的 IP アドレスがある場合は、次の設定例を使用して IP アドレスを設定する必要があり ます。

```
configure terminal
bridges bridge wan-br
no dhcp
bridges bridge wan-br
no dhcp
system settings wan ip address 1.1.1.1 255.255.255.0
system settings default-gw 1.1.1.2
system settings dns-server 8.8.8.8
```
pnp automatic dhcp disable pnp automatic dns disable pnp automatic cco enable commit

- NFVISWANエッジデバイスは、プラグアンドプレイ接続サーバーのdevicehelper.cisco.com を DNS で解決できます。
- Cisco vManage では、デバイスを正常にオンボードするために、デバイス設定を作成して WAN エッジデバイスに接続する必要があります。

Cisco vBond への PnP リダイレクションの進行状況を表示するには、**show pnp status**コマンド を使用します。

```
Device# show pnp status
```
pnp status response PnP Agent is not running server-connection status: Success time: 22:22:20 Dec 09 device-info status: Success time: 22:09:19 Dec 09 capability status: Success time: 22:06:17 Dec 09 redirection status: Success time: 22:25:46 Dec 09 certificate-install status: Success time: 22:51:26 Dec 09 device-auth status: Success time: 22:01:29 Dec 09 pnp status ip-address "" pnp status ipv6-address "" pnp status port "" pnp status transport "" pnp status cafile "" pnp status created\_by user pnp status dhcp\_opt43 0 pnp status dns\_discovery 0 pnp status cco\_discovery 0 pnp status dhcp-ipv6 0 pnp status dns-ipv6 0 pnp status cco-ipv6 0 pnp status timeout 0

障害が発生した場合は、**pnpactioncommandstop**、**pnpactioncommandstart**、または**pnpaction command restart**コマンドを使用してプロセスを開始、停止、または再起動できます。

# プラグアンドプレイプロセス

デイゼロの自動化されたプラグアンドプレイ(PnP)プロセスは、SD-WAN オーバーレイネッ トワークに参加するための NFVIS WAN エッジデバイスの検出、インストール、およびプロビ ジョニングを行うための簡単で安全な手順を提供します。

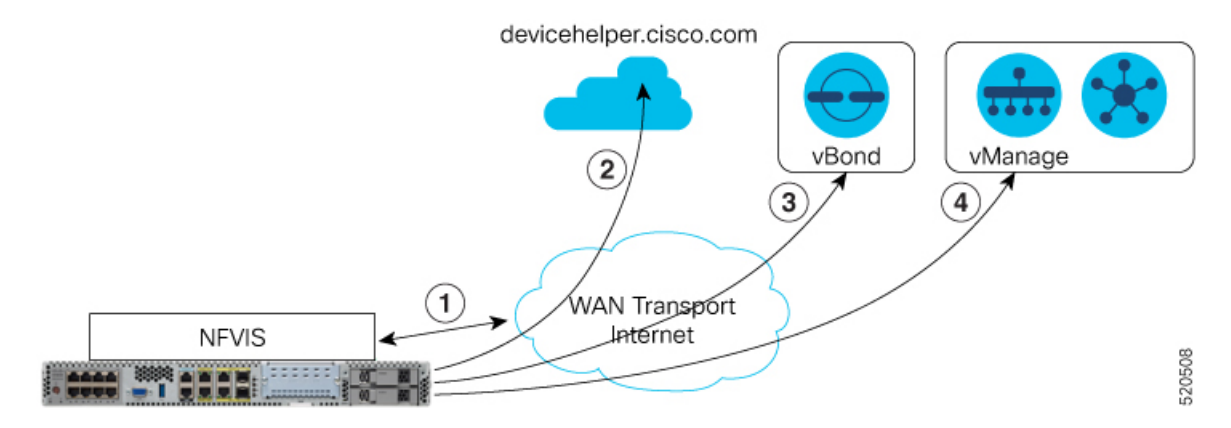

PnP オンボーディングプロセスの手順は次のとおりです。

- **1.** 起動時にNFVISWANエッジデバイスは、WANトランスポート(通常はインターネット) に接続されているサポート対象デバイスのPnPインターフェイスで、DHCPを介してIPア ドレス、デフォルトゲートウェイ、および DNS 情報を取得します。
- **2.** NFVIS WAN エッジデバイスは、シスコがホストする PnP 接続サーバーに到達しようとし ます。ルータは devicehelper.cisco.com で PnP サーバーの名前を解決しようとし、HTTPS 接 続を使用して組織名などのSD-WANvBondオーケストレータに関する情報を収集します。

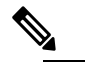

エンタープライズルート CA 証明書を使用する ENCS 展開の場合、WAN エッジデ (注) バイスは、PnP Connect ポータルから vBond および組織名情報とともにルート証明 書を受信します。

devicehelper.cisco.com の結果としてエンタープライズルート CA 証明書が予期され る場合は、**show certificate root-ca-cert**コマンドを使用して証明書が受信されたこと を確認します。

- **3.** WAN エッジデバイスは、シャーシまたはシリアル番号とルート証明書を使用して Cisco vBondオーケストレータで認証します。認証に成功すると、CiscovBondオーケストレータ はデバイスに Cisco vManage を提供します。
- **4.** WAN エッジデバイスは、Cisco vManage とのセキュアな接続を開始および確立し、Cisco vManage から NETCONF を使用して設定をダウンロードし、SD-WAN オーバーレイネット ワークに参加します。

# ステージング

NFVIS WAN エッジデバイスは、Cisco vManage から制御される証明書ステータスを通じてス テージングできます。デバイスの証明書は、展開前にステージング状態にすることができま す。ステージング状態の間、WAN エッジデバイスは SD-WAN コントローラとのセキュアな制 御接続のみを確立できます。データプレーン接続は作成されません。

ステージングされた状態の WAN エッジデバイスを使用してデバイスを準備できます。これに は、ソフトウェアのアップグレードとデバイスの設定が含まれます。その前に、Cisco vManage GUI の証明書のステータスを [Staging] から [Valid] に変更して、SD-WAN オーバーレイネット ワークに完全に統合します。

#### **NFVIS WAN** エッジ証明書のステータス

Cisco vManage の NFVIS WAN Edge デバイス証明書は、次のいずれかの状態になるように設定 できます。

- [Invalid]:この状態では、WAN エッジデバイスは SD-WAN コントローラとオーバーレイ ネットワークに参加する権限がありません。デバイスは、SD-WANコンポーネントへのコ ントロールプレーンまたはデータプレーン接続を形成しません。
- [Staging]:この状態では、WAN エッジデバイスは SD-WAN コントローラ(Cisco vBond、 Cisco vManage)のみにセキュアなコントロールプレーン接続を確立します。オーバーレイ ネットワーク内の他の WAN エッジデバイスとのデータプレーン接続は確立されないこと に注意してください。
- [Valid]:この状態では、WAN エッジデバイスは SD-WAN ネットワークに完全にオンボー ドされています。デバイスは、コントローラとのセキュアなコントロールプレーン接続、 および SD-WAN オーバーレイネットワーク内の他のすべての WAN エッジルータとのセ キュアなデータプレーン接続を確立します。

## ゼロトラストモデル

NFVIS SD-Branch ソリューションは、ゼロトラストモデルです。WAN エッジデバイスの信頼 には、WAN デバイスのホワイトリストとルート証明書が含まれます。また、デバイス証明書 は、ネットワークで承認されるために [Valid] の状態である必要があります。

WAN エッジデバイスは、すべての SD-WAN コントローラによって認識され、ネットワークに 接続する前に承認される必要があります。デバイスの認証は、次の方法で実行できます。

- プラグアンドプレイ接続ポータルでデバイスを追加し、vBondコントローラプロファイル に関連付けます。
- デバイスリストをCisco vManageに同期するか、プロビジョニングファイルをCisco vManage に手動でダウンロードしてインポートします。

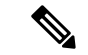

WAN エッジネットワークデバイスは、スマートアカウントとバーチャルアカウントの詳細を 割り当てることで、プラグアンドプレイ接続ポータルの Cisco vBond プロファイルに自動的に 追加して関連付けることができます。 (注)

## ネットワーク ファイアウォールの要件

ファイアウォールの背後に WAN エッジデバイスを展開するには、SD-WAN コンポーネントが 安全に接続を確立できるように、適切なポートが開かれていることを確認します。

- デフォルトでは、すべての SD-WAN コンポーネントは DTLS、UDP ベースポート 12346 を使用して接続を確立しようとします。
- WAN エッジデバイスがデフォルトのベースポートを使用して SD-WAN コントローラとの 制御接続を確立できない場合、または複数の WAN エッジデバイスが NAT デバイスの背 後に配置されている場合、WANエッジデバイスは5つのベースポートを介してポートホッ プできます。ポート12346、12366、12386、12406、12426でポートホッピングが順番に実 行されてから、ポート 12346 に戻ります。WAN エッジデバイスでは、ポートホッピング がデフォルトで有効になっています。
- ポートオフセットは、NAT デバイスの背後に配置された各 WAN エッジデバイスを一意に 識別し、同じベースポートを使用しないように設定できます。ポートオフセットは0〜19 の数字で、0 がデフォルトです。ポートオフセットが設定されている場合、デフォルトの ベースポートはポートオフセット値で増分され、後続のポートは 20 ずつ増分されます。 たとえば、ポートオフセットの値が1に設定された展開では、WANエッジはポート12347 (12346 + 1)との接続を開始し、その後、ポート12347、12367、12387、12407、12427 で ポートホッピングが順番に実行され、ポート 12347 に戻ります。
- WAN エッジデバイスは、同じ基本ポートを使用して、オーバーレイネットワーク内の他 の WAN エッジデバイスとのデータプレーン接続 (IPsec 接続や BFD セッションなど)を 確立します。
- vBond オーケストレータは、DTLS、UDP 送信元ポート 12346 を常に使用して、SDWAN コンポーネントとの制御接続を確立します。デフォルトポートは、設定を変更することで 変更できます。

# <span id="page-4-0"></span>ネットワーク設計

オーバーレイ ネットワーク トポロジを作成および管理するには、Cisco vManage のネットワー ク設計機能を使用します。ネットワークトポロジに回線、データセンター、およびブランチサ イトを追加し、トポロジ内の要素の LAN、WAN、および管理インターフェイスを設定し、ト ポロジを確認し、関連タスクを実行できます。ネットワーク設計操作は、データセンターやブ ランチサイトを含む小規模な導入で特に役立ちます。

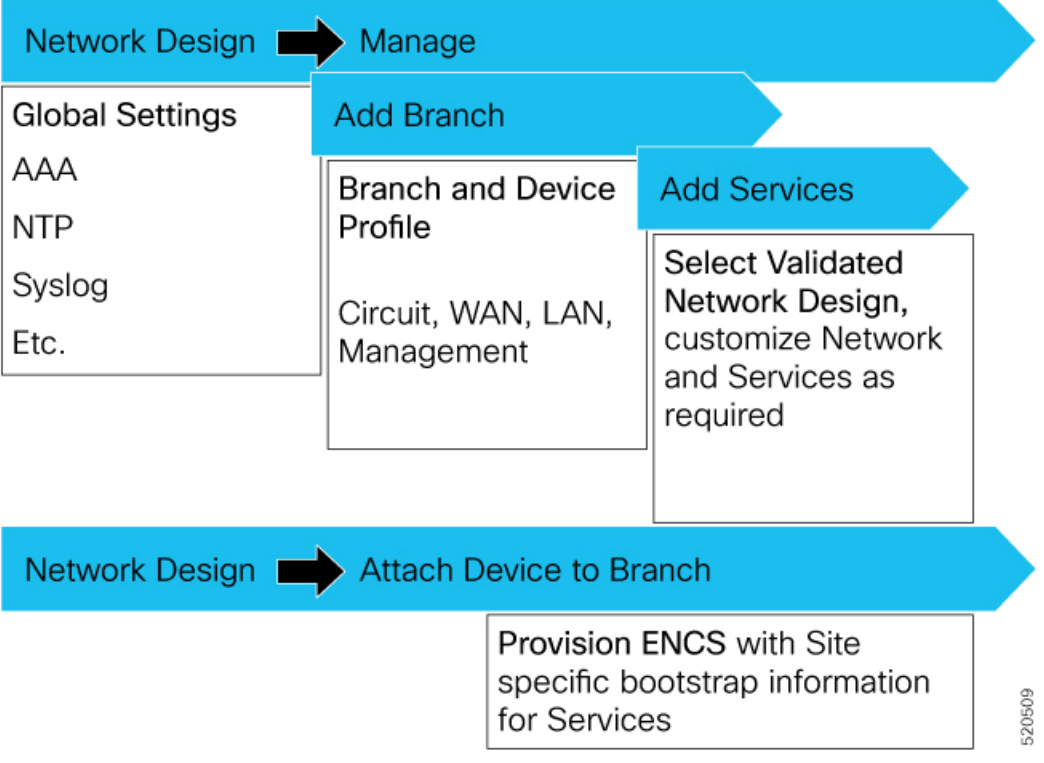

ネットワーク設計は、次の主要なワークフローで構成されます。

- ネットワークトポロジの作成:回線、データセンター、およびブランチサイトをこの順序 で作成します。ネットワークトポロジには、少なくとも 1 つの回線と 1 つのデータセン ターを含める必要があります。
- デバイスプロファイルの設定:LAN、WAN、および管理設定のグローバルパラメータと オプションを設定します。
- デバイスプロファイルの接続:デバイスプロファイルをデバイスに接続します。
- 継続的な管理:ネットワークトポロジに要素を追加し、必要に応じて要素の設定を変更し ます。

# ネットワーク設計要素の設定

ネットワーク設計機能を使用すると、新しいオーバーレイ ネットワーク トポロジを作成し、 トポロジ内の既存の要素を変更できます。これらのアクティビティは、CiscovManageの[Network Design] ページから実行できます。

新しいネットワークトポロジを作成するには、次の手順を示されている順序で実行します。

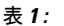

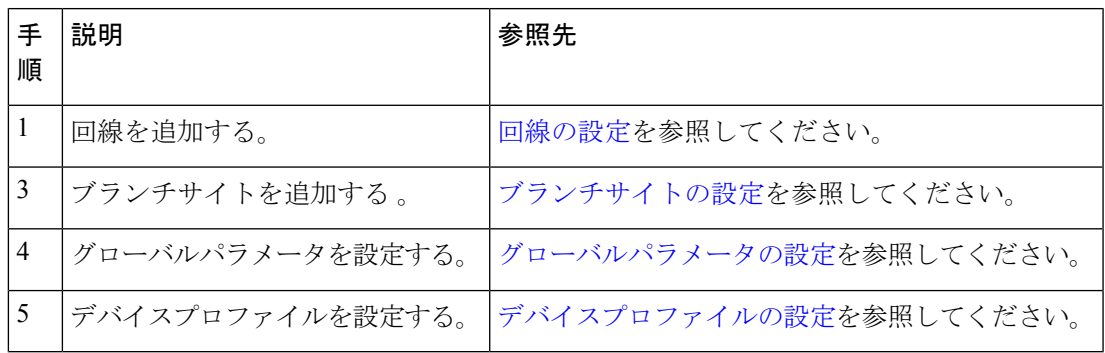

ネットワークトポロジには、少なくとも 1 つの回線が含まれている必要があります。ネット ワークトポロジを作成した後、その要素を直接変更できます。

### <span id="page-6-0"></span>回線の設定

各ネットワークトポロジには少なくとも1つの回線が必要で、最大18の回線を設定できます。 NFVISは、制御接続の確立に1つの回線のみを使用できます。設定された回線に障害が発生し た場合、代替回線は使用できません。

ネットワークトポロジの回線を設定するには、次の手順を実行します。

- **1.** Cisco vManageメニューで、[Configuration] > [Network Design] を選択します。
- 2. [Create Network Design](ネットワークトポロジをまだ作成していない場合に表示)また は [Manage Network Design] (ネットワークトポロジを作成した場合に表示) を選択しま す。
- **3.** [Circuits] を選択します。

回線を設定するための画面が表示されます。回線が作成されている場合は、この画面に 表示されます。回線を削除するには、対応する削除アイコンをクリックします。

- **4.** [Add New] をクリックします。
- **5.** [Private]または[Public]のオプションボタンを選択して、回線がプライベートかパブリッ クかを示します。
- **6.** [Circuit Color] ドロップダウンリストから、定義済みの色を選択して、回線内の転送ロ ケーション(TLOC)を一意に識別します。

選択した色は、トポロジ内の他の回線の TLOC には使用できません。

- **7.** さらに回線を追加するには、ステップ 2 〜 5 を繰り返します。
- **8.** 追加した回線を削除するには、対応する [Delete] アイコンをクリックします。
- **9.** [Finish] をクリックします。
- **10.** ネットワーク設計画面で [Save] をクリックします。

行った更新を保存しない場合は、[Cancel] をクリックします。

### <span id="page-7-0"></span>ブランチサイトの設定

ブランチサイトの設定では、ブランチサイトに名前を割り当て、デバイスプロファイルとセグ メントを追加します。各ネットワークトポロジには、少なくとも1つのブランチサイトが必要 です。

ネットワークトポロジのブランチサイトを設定するには、次の手順を実行します。

- **1.** Cisco vManage メニューから、[Configuration] > [Network Design] を選択します。
- **2.** [Create Network Design](ネットワークトポロジをまだ作成していない場合に表示)または [Manage Network Design](ネットワークトポロジを作成した場合に表示)を選択します。

[Branch Sites] をクリックします。回線を 1 つも追加していない場合、このオプションはグ レー表示されます。

[ConfigureBranchSites]ページが表示されます。ブランチサイトがすでに作成されている場 合は、このページにリストされます。

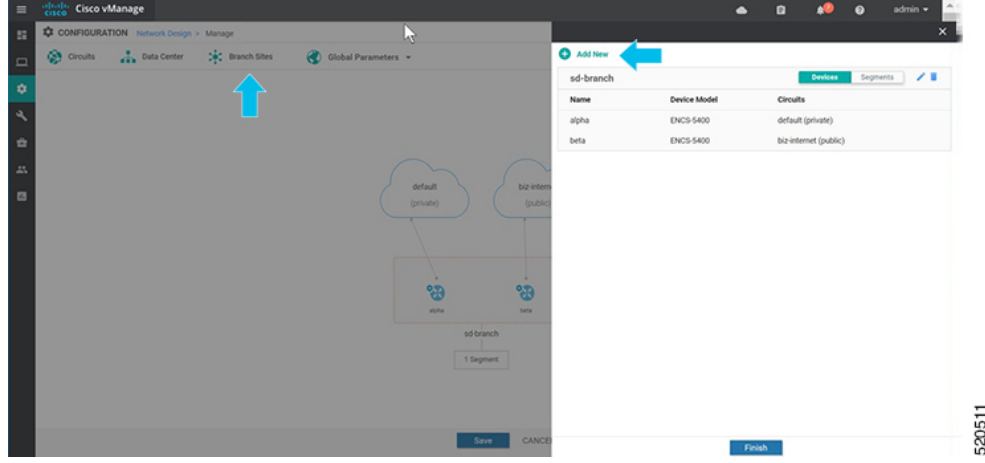

ブランチサイトを追加するには、[Add new] をクリックします。

- **3.** ブランチを追加するには、次の手順を実行します。
	- **1.** [BranchName]にブランチサイトの一意の名前を入力します。この名前は、トポロジ内 の他のデータセンター、ブランチサイト、またはデバイスプロファイルには使用でき ません。名前には、文字、数字、アンダースコア、ハイフンを使用できますが、スペー スや特殊文字は使用できません。
	- **2.** 新しいデバイスプロファイルを追加するには、[Add DeviceProfile]をクリックします。

各ブランチサイトには、少なくとも 1 つのデバイスプロファイルが必要です。デバイ スプロファイルは、ブランチサイト内の特定のデバイスタイプに関連付けられ、それ らのデバイスタイプにプッシュされる設定を提供します。

- **3.** [Name] にデバイスの名前を入力します。
- **4.** [DeviceModel]ドロップダウンリストから、デバイスプロファイルに関連づけるデバイ スタイプを選択します。
- **5.** [Circuits] を選択して、作成した回線のリストを表示し、デバイスプロファイルを関連 付ける各回線の横にあるチェックボックスをオンにします。
- **6.** [Next] をクリックします。

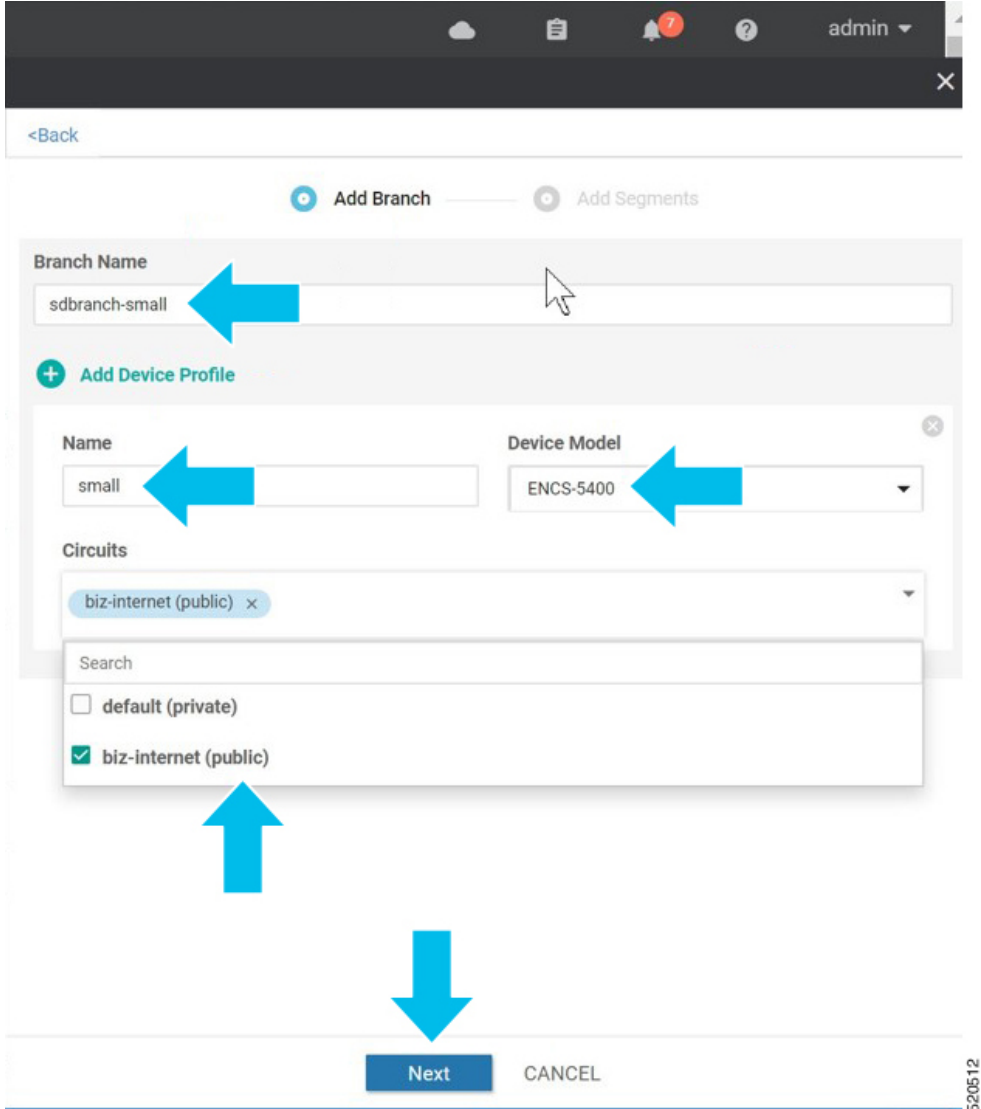

- **4.** セグメントは、ブランチサイト内のすべてのデバイスプロファイルに関連付けられている サービス側VPNです。各ブランチサイトには、少なくとも1つのセグメントが必要です。 複数のブランチサイトで同じセグメントを使用できます。1 つ以上のセグメントを追加す るには、次の手順を実行します。
	- **1.** [Add Segment] をクリックします。ドロップダウンリストからセグメントを選択しま す。VPN 番号には、セグメントに設定された VPN ID が自動的に入力されます。
	- **2.** [Add] をクリックします。

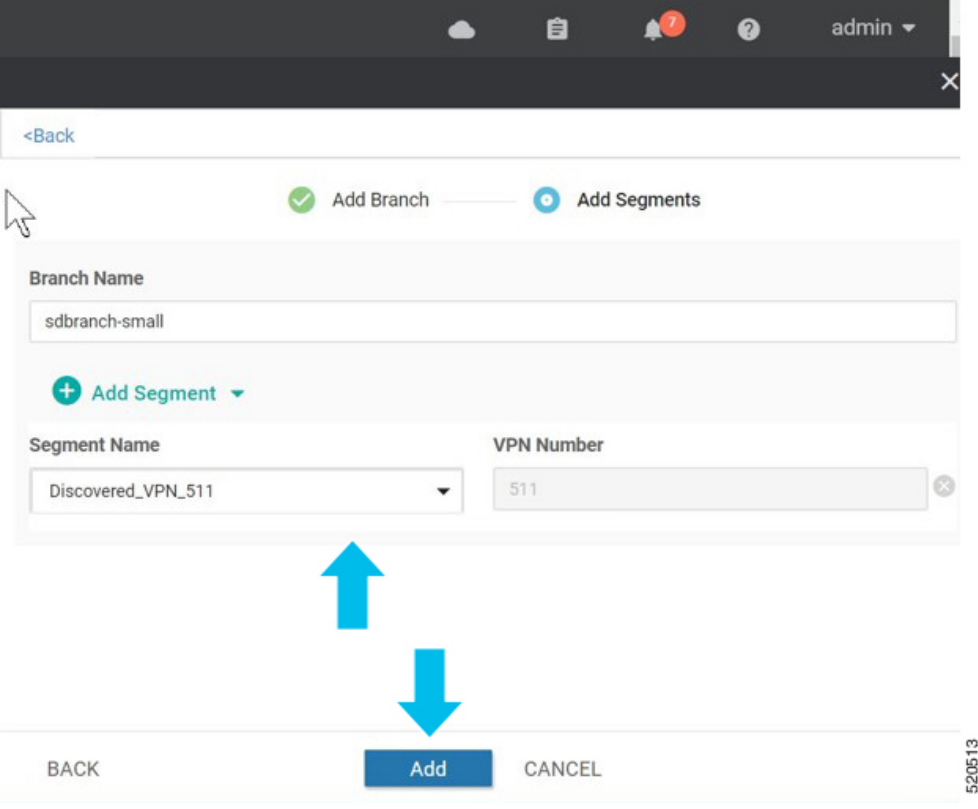

ブランチサイトのリストが表示されます。

**5.** [Finish] をクリックします。

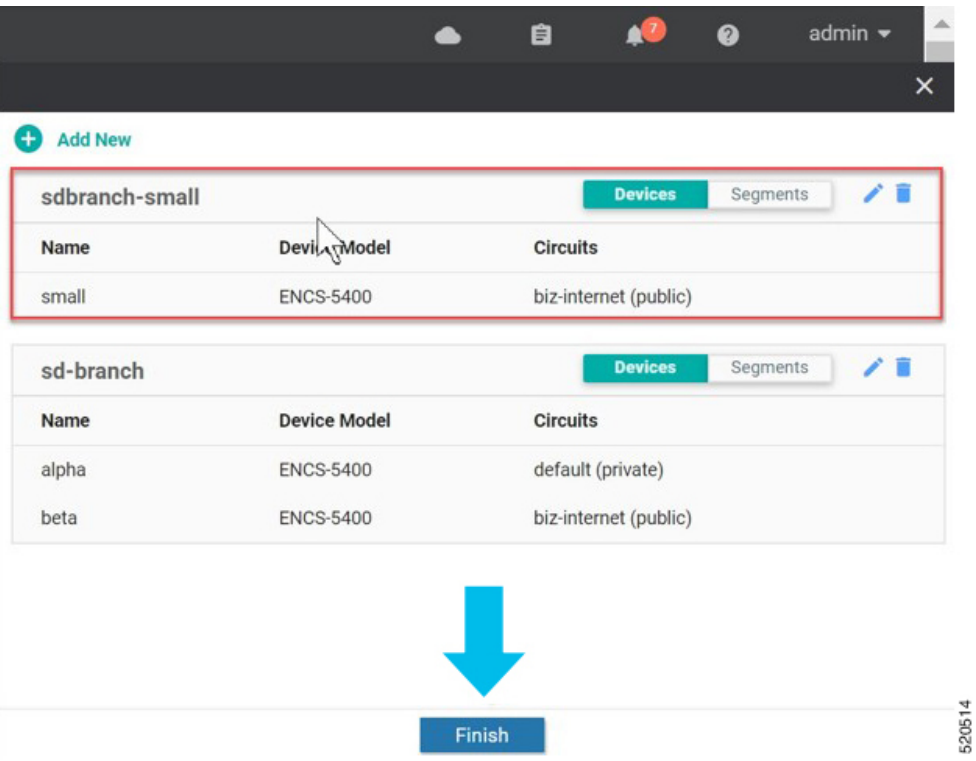

**6.** [Network Design] ページで [Save] をクリックします。

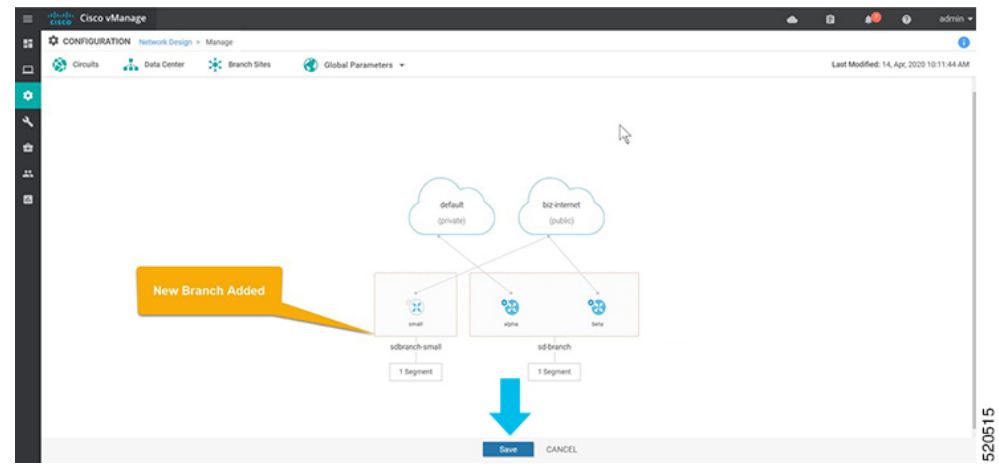

## <span id="page-10-0"></span>グローバルパラメータの設定

グローバルパラメータは、ネットワークトポロジ内のすべてのデバイスプロファイルで使用さ れる設定です。グローバルパラメータを設定しない場合は、工場出荷時のデフォルト設定がデ バイスプロファイルに使用されます。

SD-Branch は現在、NTP、AAA、およびロギングパラメータのみをサポートしています。 グローバルパラメータの設定:

- **1.** [Cisco vManage] メニューから、[Configuration]、[Network Design] の順に選択します。
- 2. [Create Network Design](ネットワークトポロジをまだ作成していない場合に表示)または [Manage Network Design](ネットワークトポロジを作成した場合に表示)を選択します。

[Global Parameters] を選択し、ドロップダウンリストから目的のテンプレートを選択しま す。

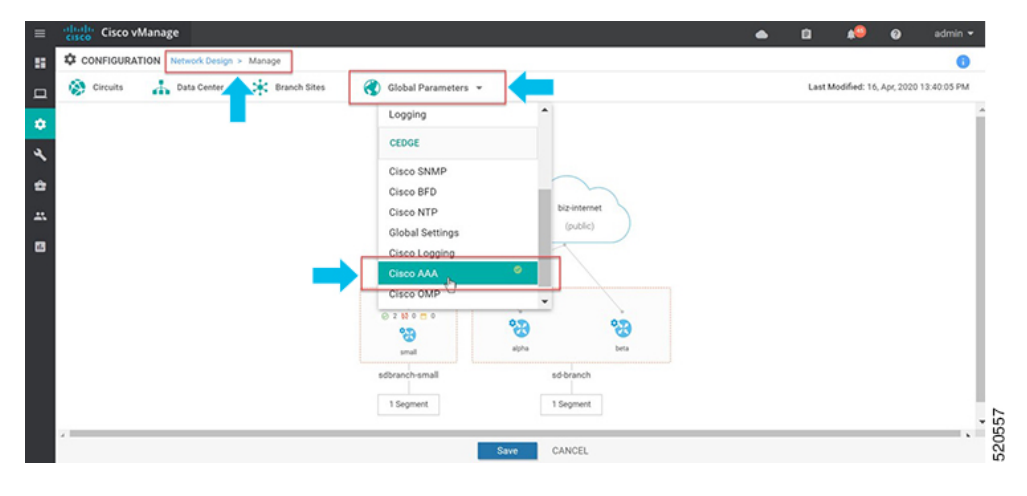

**3.** テンプレートの設定

テンプレートの名前と説明は自動的に入力されます。変更はできません。テンプレートは ネットワーク全体のすべてのデバイスに使用されるため、デバイスタイプを選択すること はできません。

新しいユーザーを追加するには、[+ New User] を選択し、詳細を入力します。[Add] をク リックします。

[Update] をクリックし、設定を完了します。

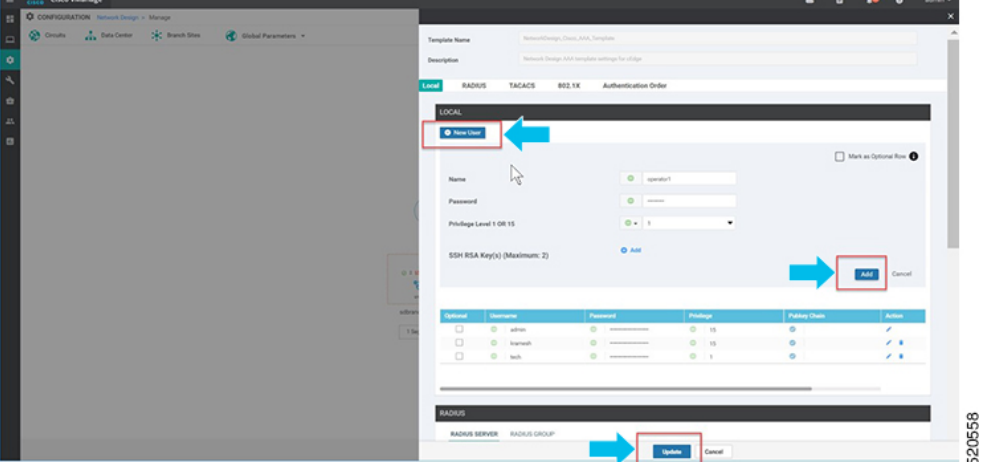

Cisco vManage 20.1 および 20.3 リリースは、ローカルユーザーの AAA グローバルパラメー タのみをサポートします。TACACS および RADIUS 設定は、デバイスのアドオン CLI 機 能の設定を使用して更新できます。

**4.** NTP サーバーを追加します。

新しいサーバーを追加するには、[+ New Server] を選択し、[Hostname/IP Address] を入力し ます。

**5.** [Prefer] オプションを選択し、[Add] をクリックします。

[Update] をクリックし、設定を完了します。

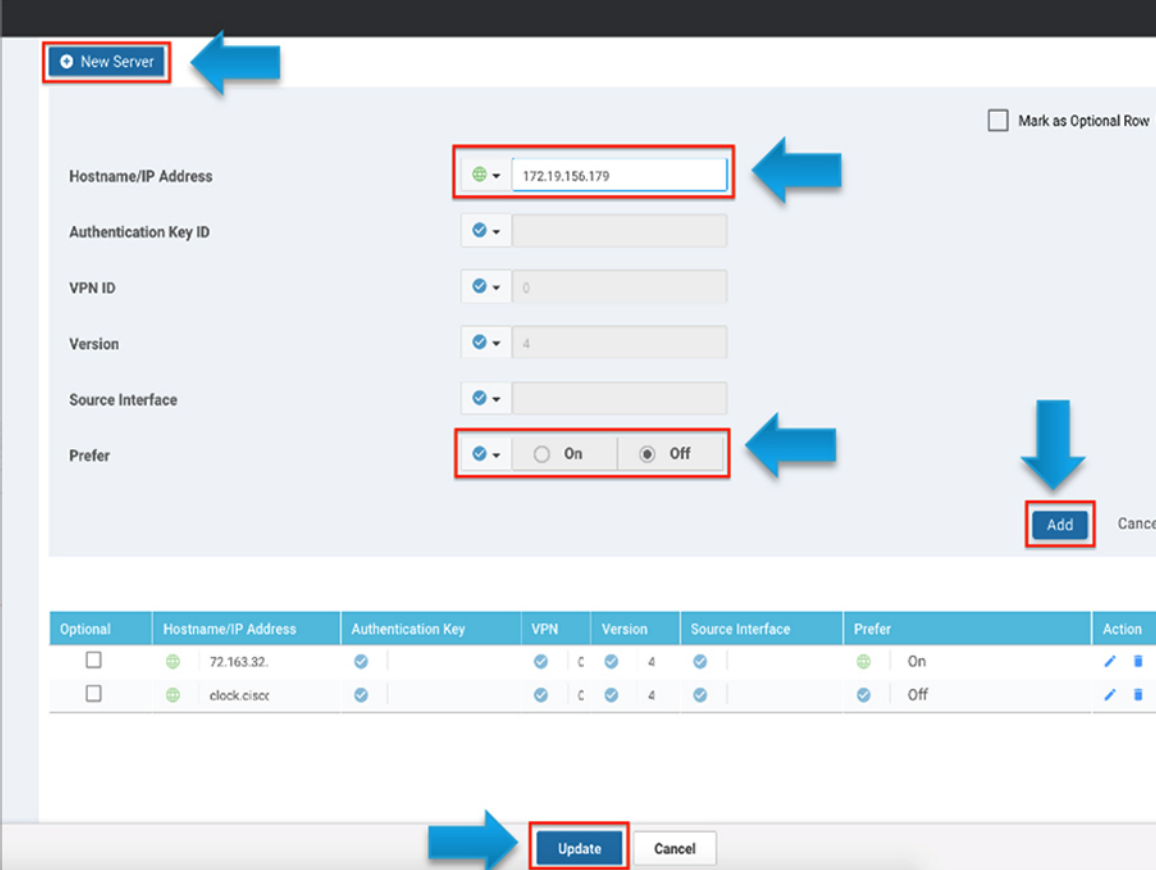

[Authentication Key ID]、[VLAN ID]、[Version]、[Source Interface] は、NFVIS プラットフォー ムには適用されません。NFVIS プラットフォームは、1 つの優先 NTP サーバーと 1 つの バックアップ NTP サーバーのみをサポートします。

**6.** ロギングサーバーを追加します。

新しいサーバーを追加するには、[+ New Server] を選択し、[Hostname/IP Address] を入力し ます。[Priority] オプションを選択し、[Add] をクリックします。

[Update] をクリックし、設定を完了します。

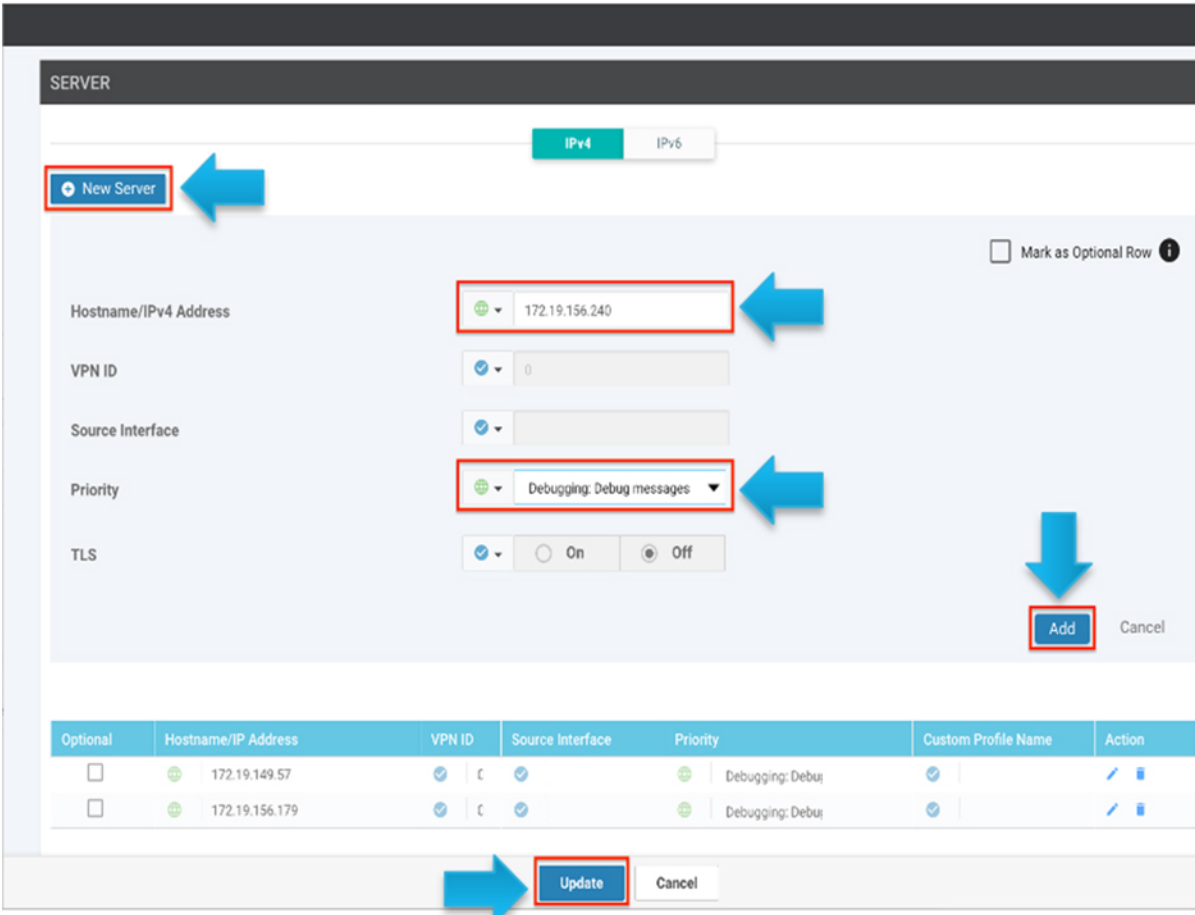

[VPN ID]、[Source Interface] は、NFVIS プラットフォームには適用されません。サポート されるロギングサーバーの最大数は 4 です。[Priority] が同じ設定を使用していることを確 認します。NFVIS プラットフォームは、グローバル設定として 1 つのプライオリティまた はロギング重大度のみをサポートします。

## <span id="page-13-0"></span>デバイスプロファイルの設定

デバイスプロファイルをルータに接続する前に、データセンターまたはブランチサイトの各 ルータにデバイスプロファイルを設定する必要があります。

ネットワークトポロジでルータのデバイスプロファイルを設定するには、次の手順を実行しま す。

- **1.** [Cisco vManage] メニューから、[Configuration]、[Network Design] の順に選択します。
- **2.** ネットワーク図が [Network Design] ページに表示されます。デバイスのイメージ表示の上 にマウスを移動して、[Build profile] を選択します。

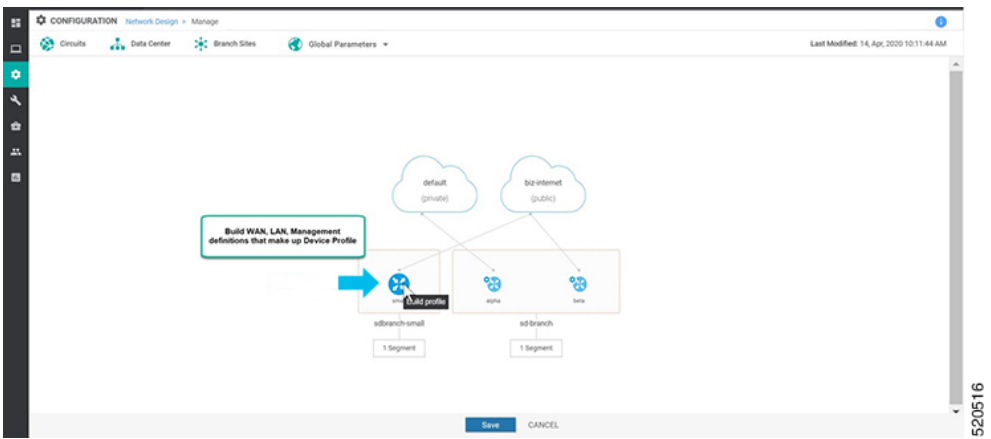

- **3.** デバイスプロファイルを作成するには、プロファイルの WAN インターフェイスの詳細を 入力します。
	- [Interface Name] に、このルータに関連付けられている回線に関連付ける TLOC イン ターフェイスの名前を入力します。
	- [DHCP] または [Static] のいずれかのオプションボタンを選択します。
	- (任意)プライマリ DNS サーバーの IP アドレスを [DNS Server] フィールドに入力し ます。

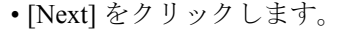

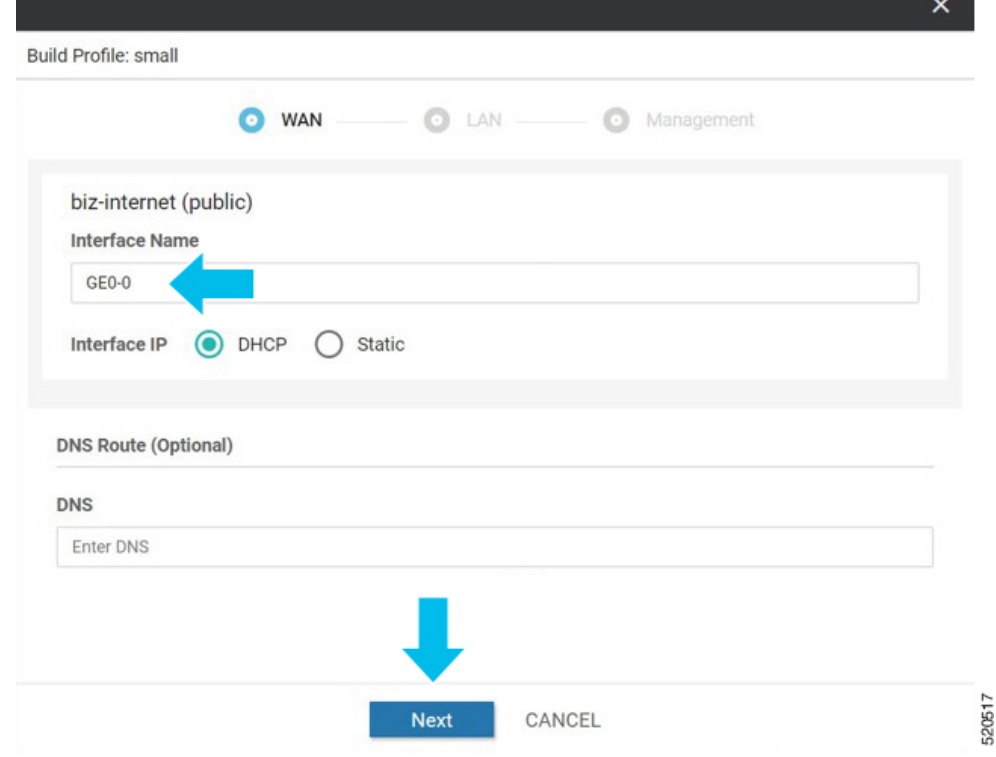

- **4.** プロファイルの LAN インターフェイスの詳細を入力します。
	- [Interface Name] に LAN 側インターフェイスの名前を入力して、セグメントに関連付 けます。
	- (任意)展開に必要な場合は、VLAN にサブインターフェイスを入力します。
	- [Access Mode] または [Trunk Mode] オプションボタンのいずれかを選択します。
	- [Next] をクリックします。

グローバルVLANは、アドオンCLIテンプレートを使用して定義する必要があります。グ ローバル VLAN は、ENCS スイッチポートで使用されるすべての VLAN の集合です。

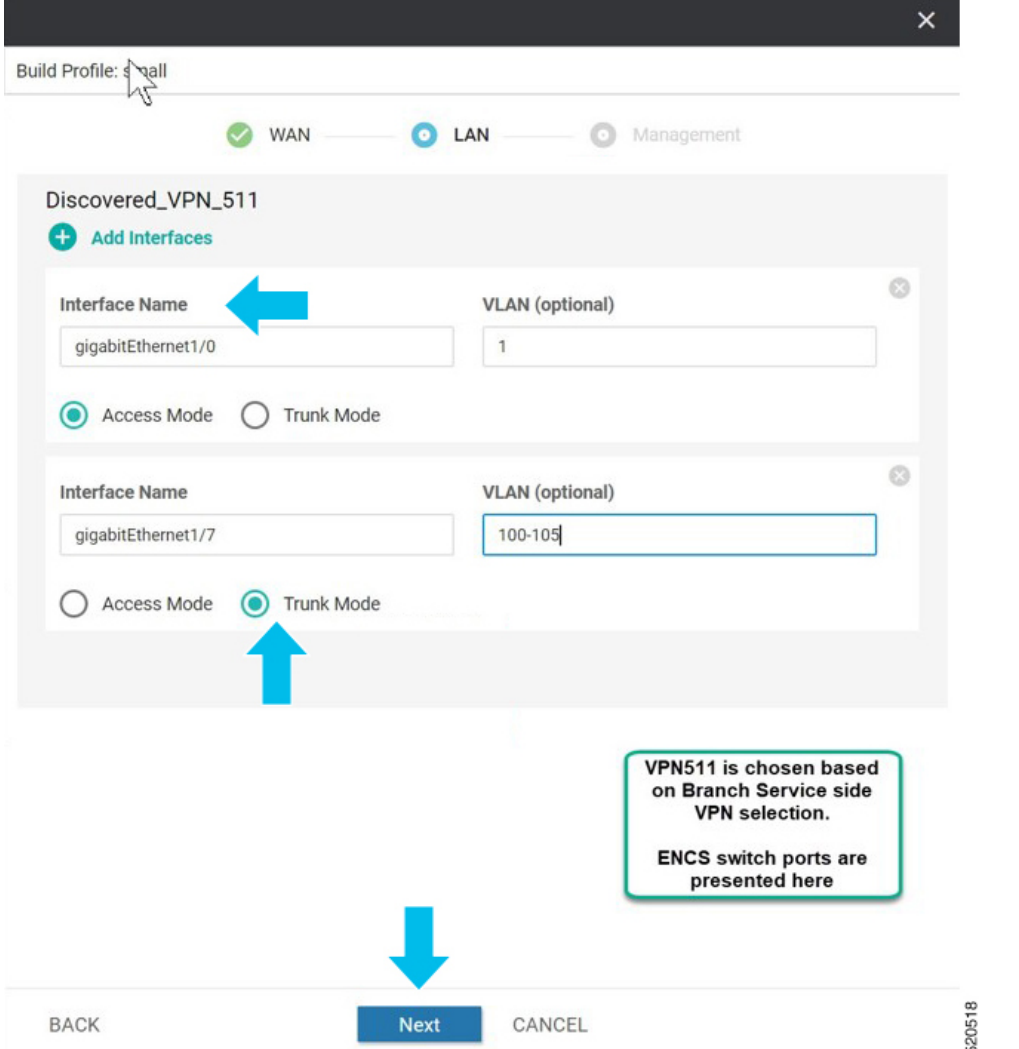

NFVIS 4.4 リリース以降、Cisco vManage から追加の LAN インターフェイスの詳細を設定 できます。

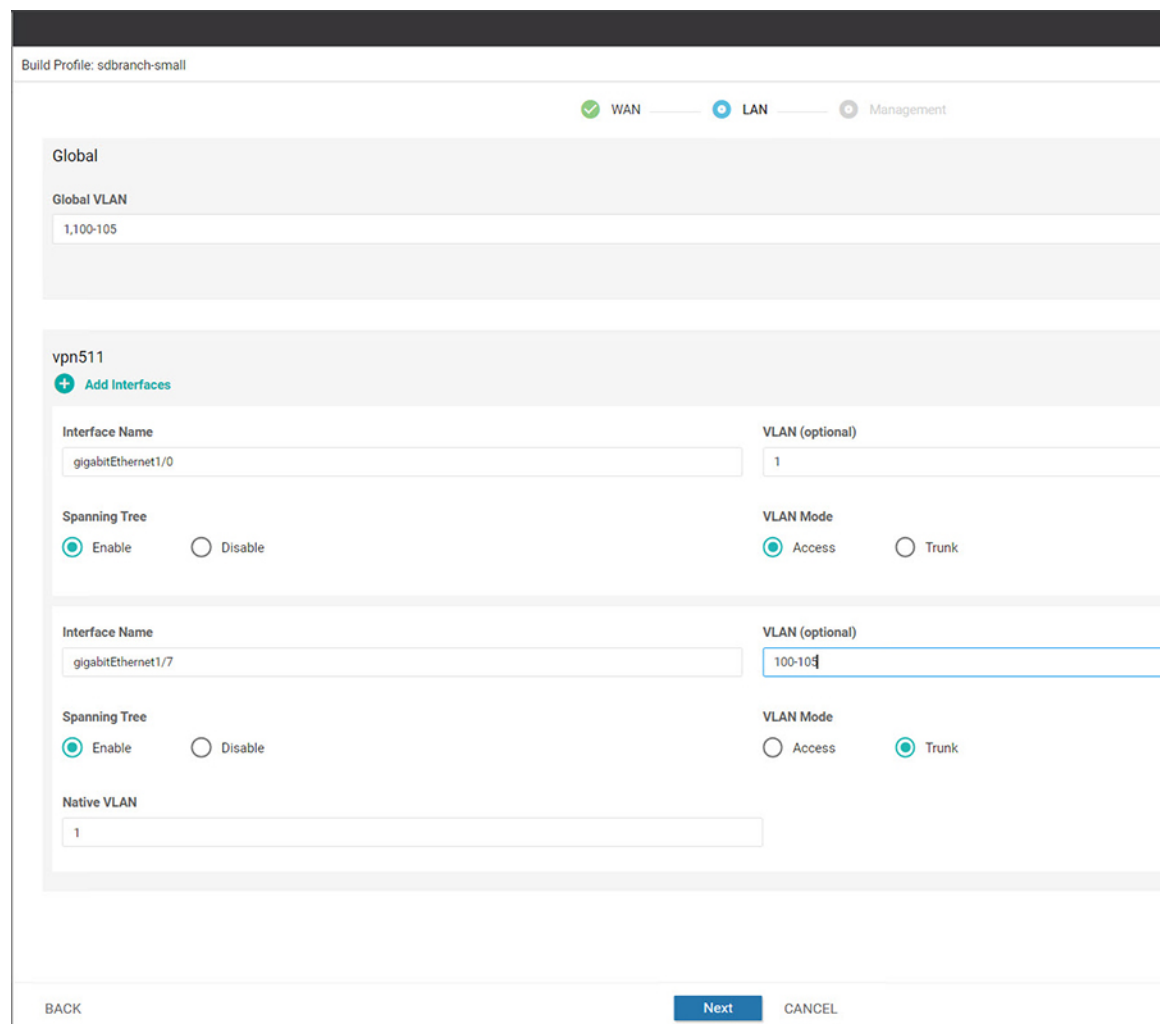

- **5.** プロファイルの管理インターフェイスの詳細を入力します。
	- [Interface Name] に管理インターフェイスの名前を入力して、デバイスに関連付けま す。
	- [DHCP] または [Static] のいずれかのオプションボタンを選択します。
	- [Done] をクリックします。

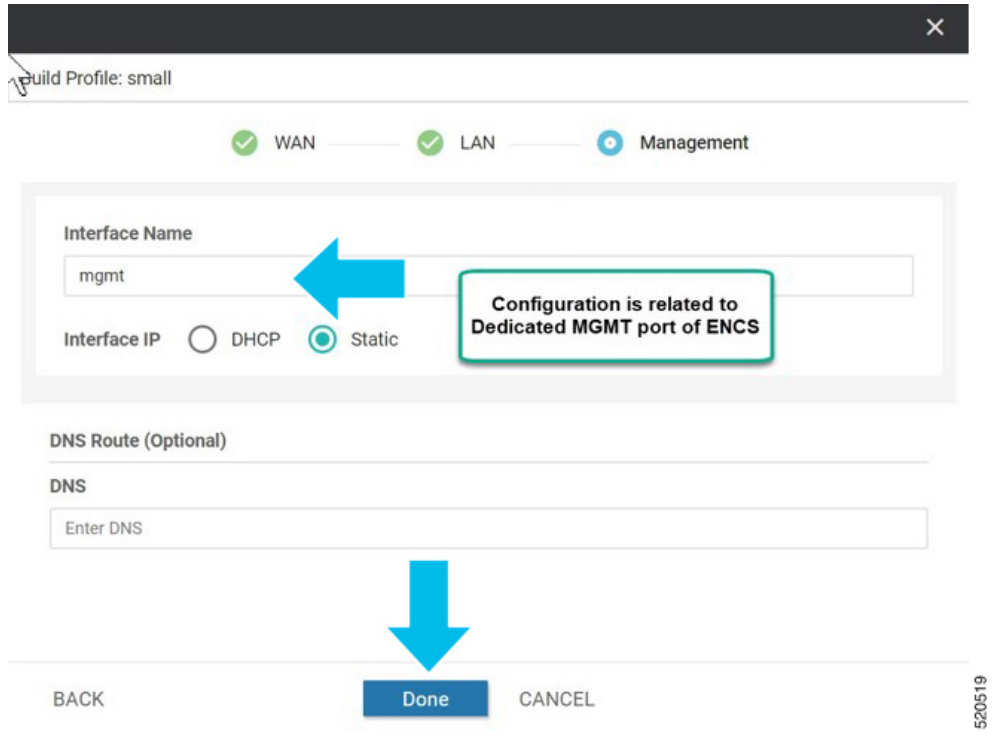

**6.** ネットワーク設計画面で [Save] をクリックします。

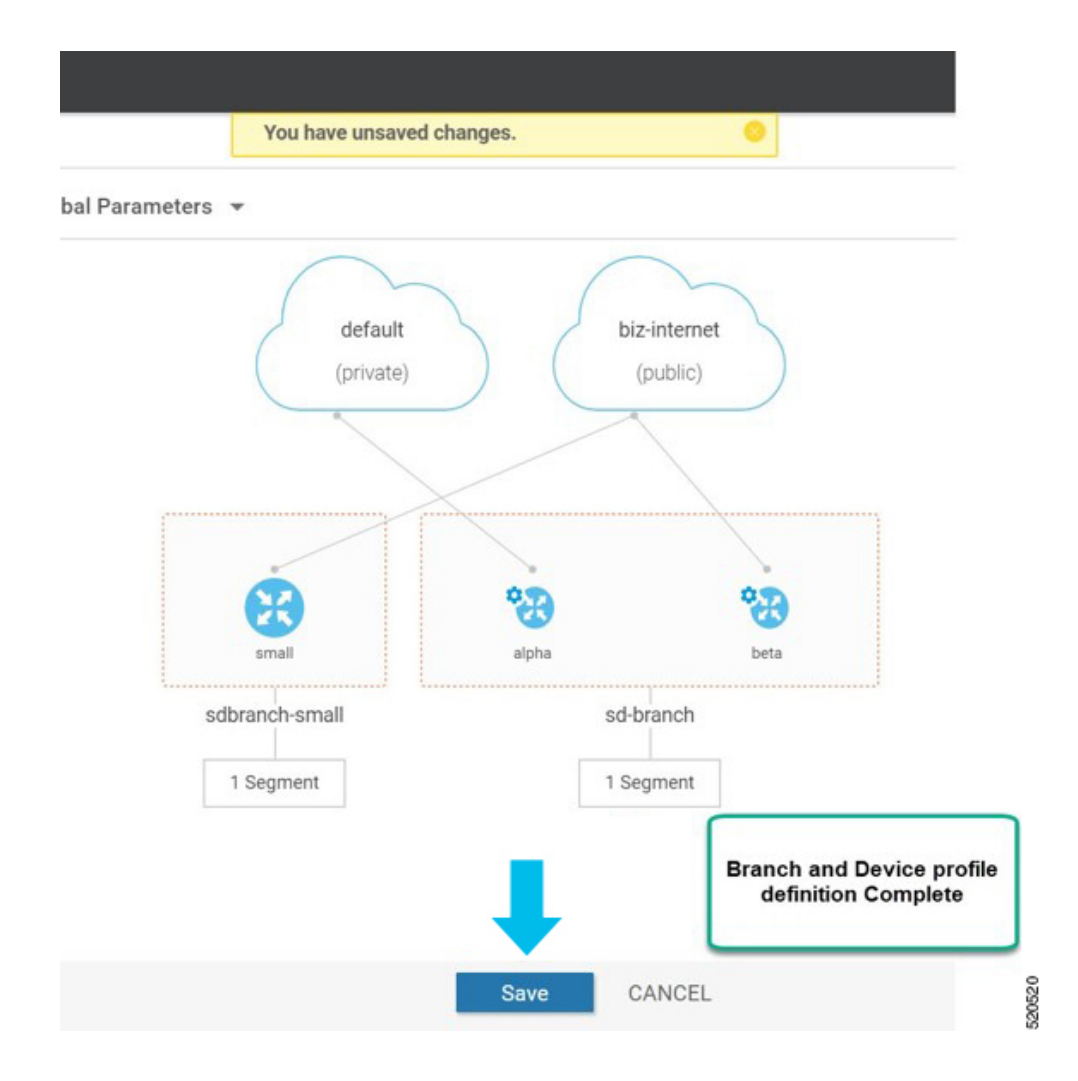

# **ENCS** デバイスプロファイルと追加サービス

ENCS5400デバイスの場合は、デバイスプロファイルとアドオンサービスの両方を設定する必 要があります。デバイスプロファイルを設定したら、ENCS ブランチ設計でのサービスの追加 に進みます。

サービス、仮想ネットワーク、および関連する仮想スイッチまたはブリッジ用の VNF イメー ジパッケージは、ENCS ネットワーク設計の一部です。仮想 NIC (VNIC) は VNF サービスの 一部であり、VNIC の順序は、異なるサービスを通過するトラフィックフローが意図した順序 で連続するように正しく設定する必要があります。ユーザーエクスペリエンスを簡素化するた めに、シスコが設計した一連の規範的な検証済み設計を選択し、ネットワーク設計を完成させ ることができます。必要に応じて、ネットワークトポロジをカスタマイズして、サービスまた はネットワークを削除および変更することもできます。

次の例では、SD-WANルータとCisco NGFWベースのネットワークトポロジが作成されます。 この手順は、シスコが検証した他のネットワーク設計テンプレートに適用できます。

サイトグループのサービスを追加し、ネットワークトポロジテンプレートを作成するには、次 の手順を実行します。

- **1.** [Cisco vManage] メニューから、**[Configuration]** > **[Network Design]** を選択します。
- **2.** ネットワーク図が [Network Design] ページに表示されます。ブランチデバイスのイメー ジ表示の上にマウスを移動し、[Add services] を選択します。

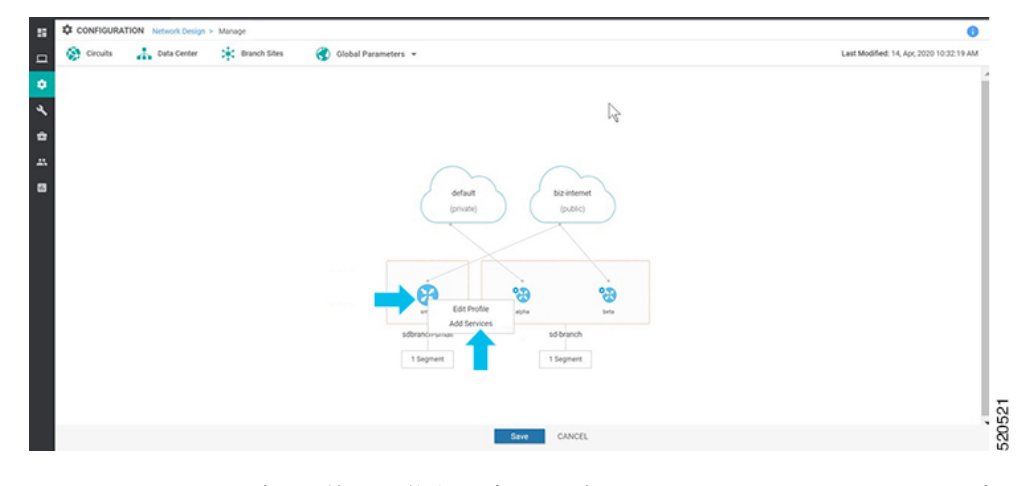

**3.** [Add services] ページで、使用可能な設定テンプレートのリストからサービストポロジを 選択します。[Apply] をクリックします。

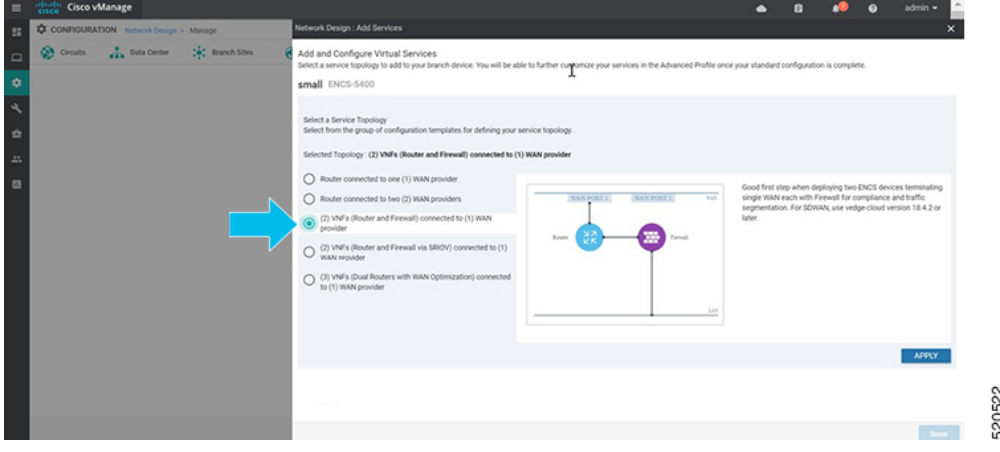

NFVIS 4.4 リリース以降、リストされているテンプレートのトポロジのグラフィカル ビューを使用できます。

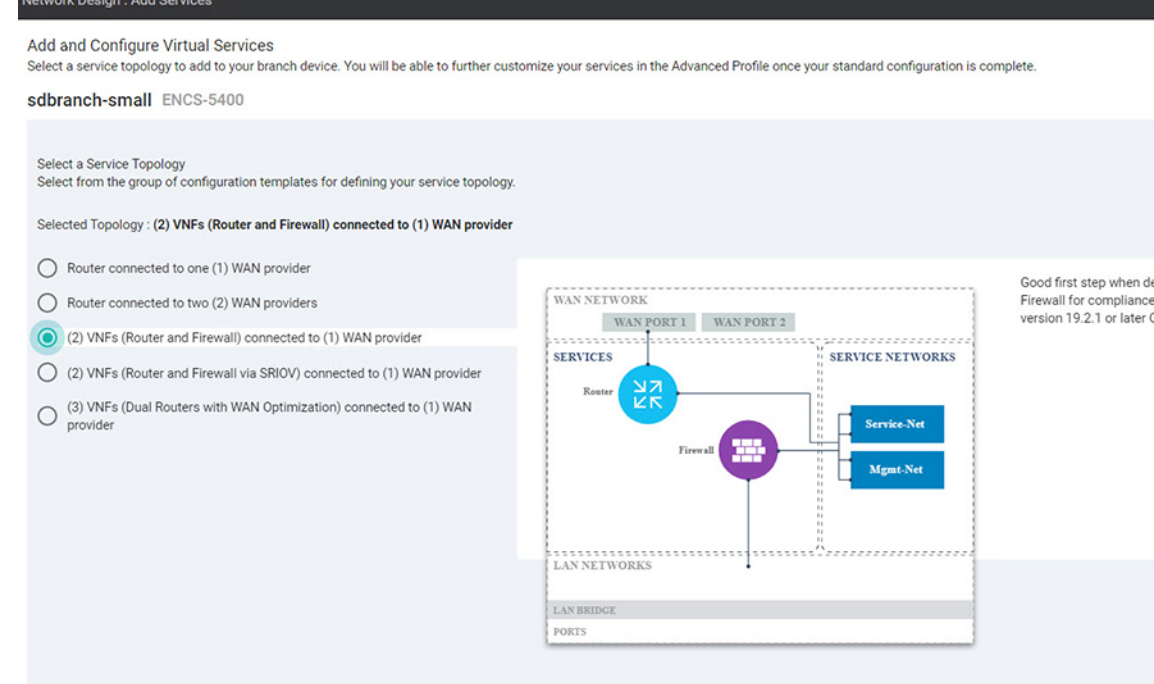

**4.** NFVIS 4.6.1 リリース以降、イメージの登録時に tar.gz ファイルまたは qcow2 ファイルの いずれかをアップロードできます。また、イメージを識別するためのキーワードでイメー ジにタグを付けることができます。scaffold ファイルをアップロードすることもできま す。

(任意) scaffold または tar.gz ファイルの設定、またはパッケージまたはスキャフォール ドファイルの既存の第0日のコンフィギュレーションを上書きする第0日のコンフィギュ レーション ファイルをアップロードするには、次の手順を実行します。

- 変数は、「{{""}}」で表されます。例:**{{SAMPLE\_VARIABLE}}**
- パスワードは「\$\${" and "}」で表されます。例:**\$\${SAMPLE\_PASSWORD}**
- 無視される変数は、「\${" and "}」で表されます。例:**\${NICID\_0}**

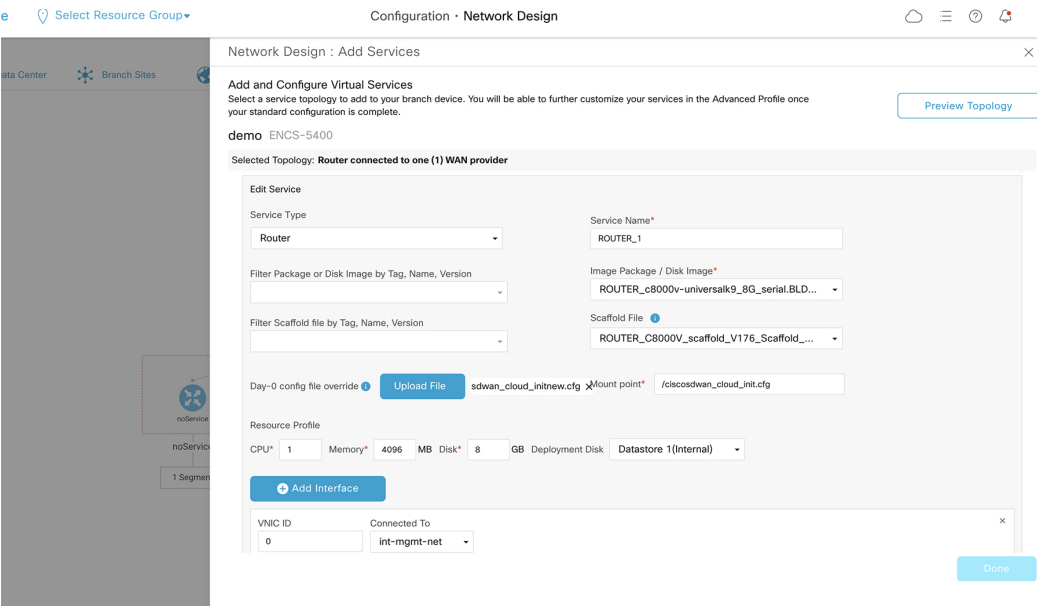

- **5.** 仮想サービスを追加して設定するには、仮想サービスの詳細を入力します。
	- ドロップダウンリストから [ImagePackage] を選択し、リソースプロファイルの詳細 を入力します。

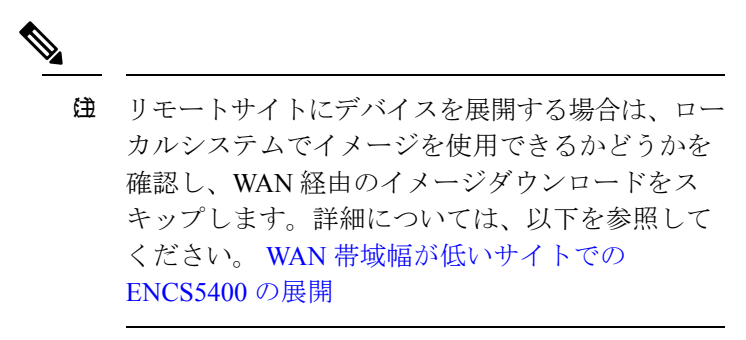

• [Apply] をクリックします。

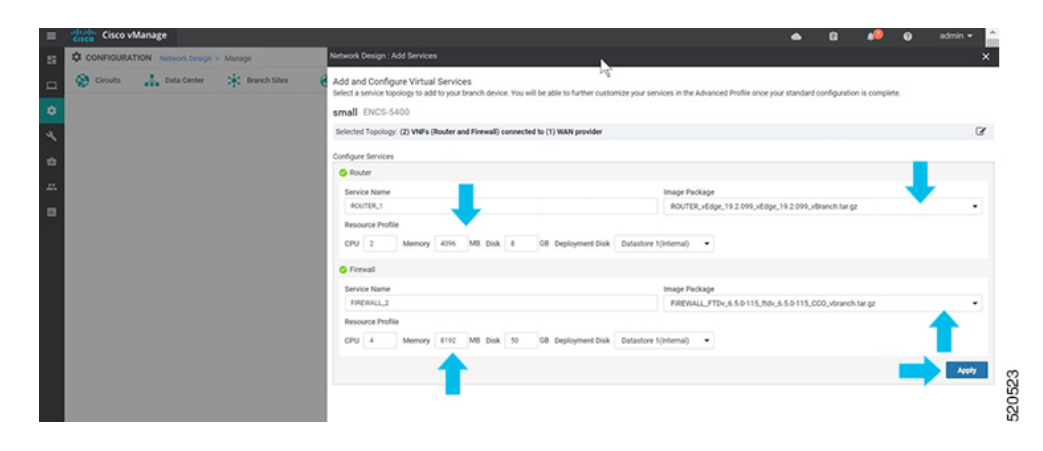

**6.** 前の手順で追加したサービスのリストがこのページに表示されます。各デバイスに関連 付けられたネットワークを追加または変更できます。

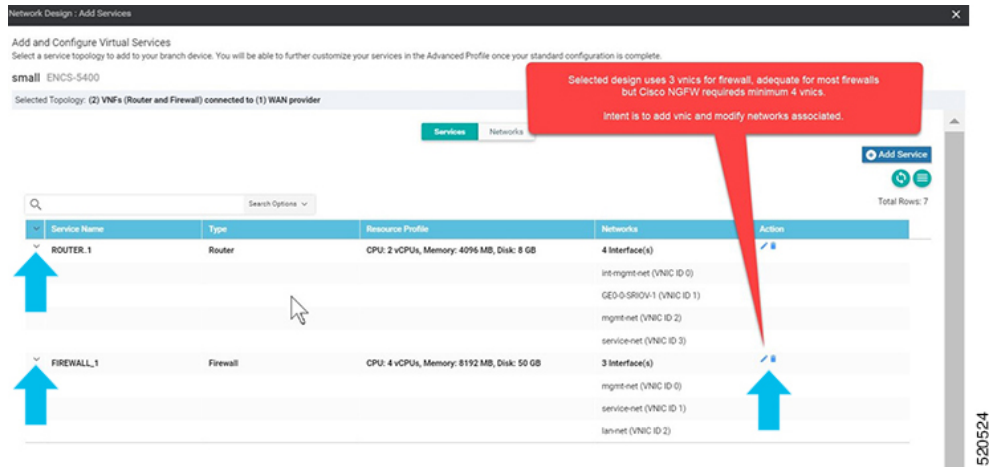

NFVIS 4.4 以降では、[Preview Topology] をクリックして、追加されたサービスのトポロ ジを関連ネットワークとともに表示できます。ドロップダウンメニューを使用して[Filter View] を選択し、必要なサービスだけを表示できます。

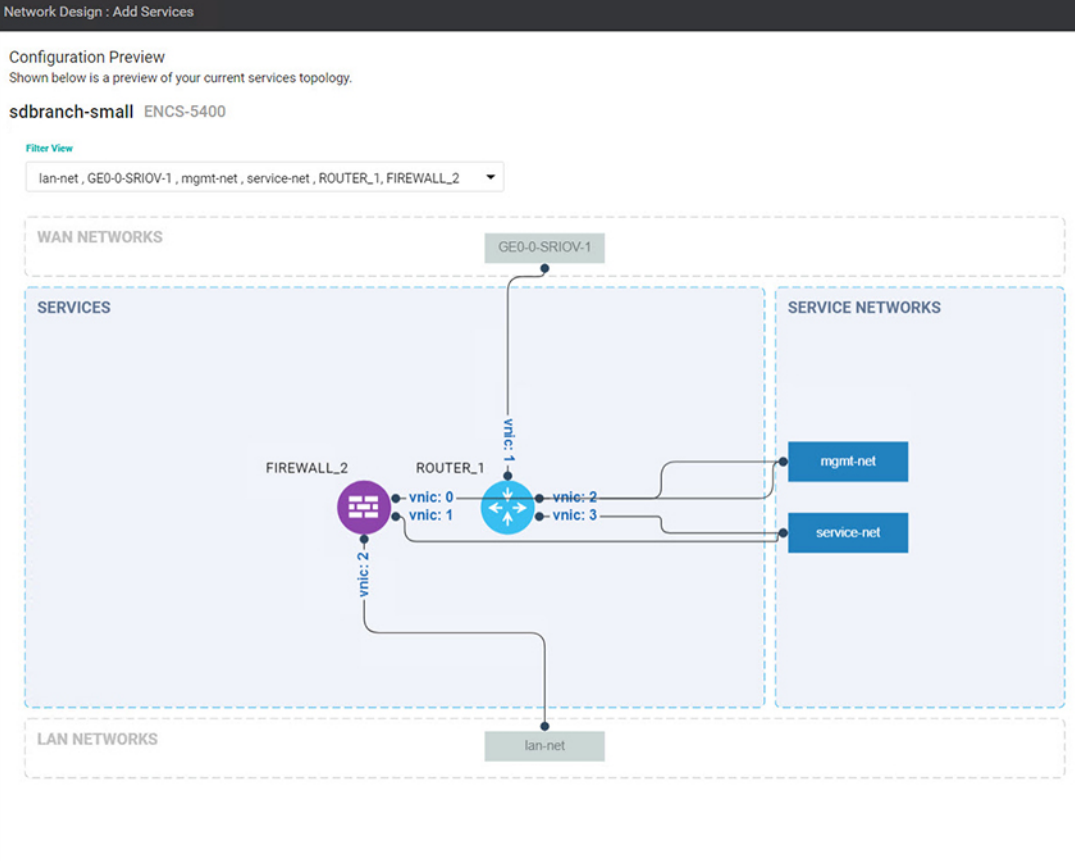

 $BACK$ 

**7.** [+ Add Interface] をクリックして新しいネットワークを追加します。新しいネットワーク に関連付けられたネットワークの詳細を入力します。

既存のインターフェイスに関連する詳細を変更します。

[Confirm] をクリックします。

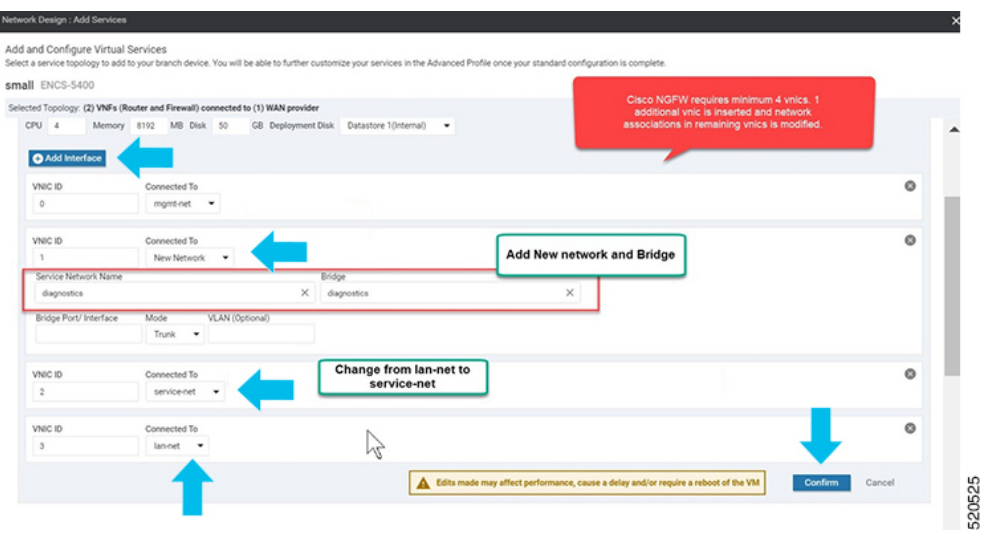

**8.** [Services]ページで、新しいインターフェイスと変更されたインターフェイスを確認でき ます。

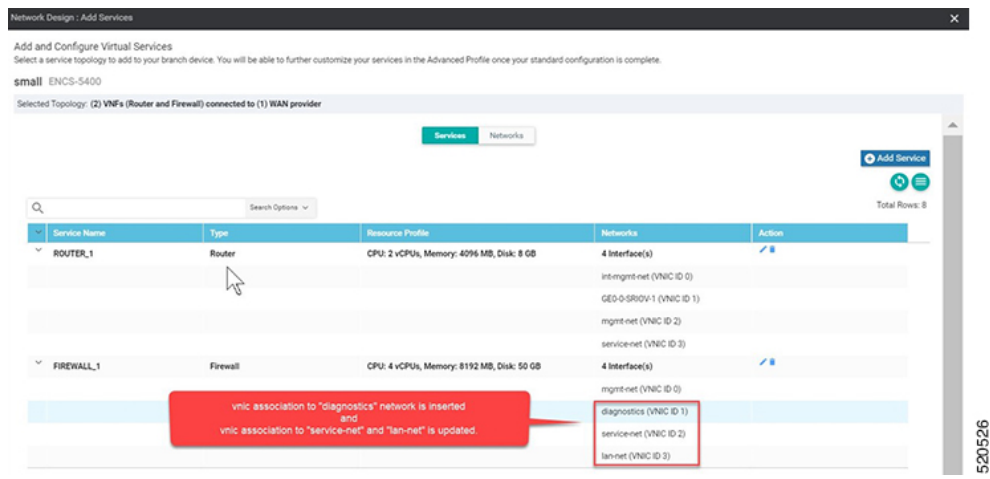

**9.** SRIOV ネットワークの VLAN を定義するには、[Networks] を選択します。表示された ネットワークのリストで、ネットワークを追加または変更できます。

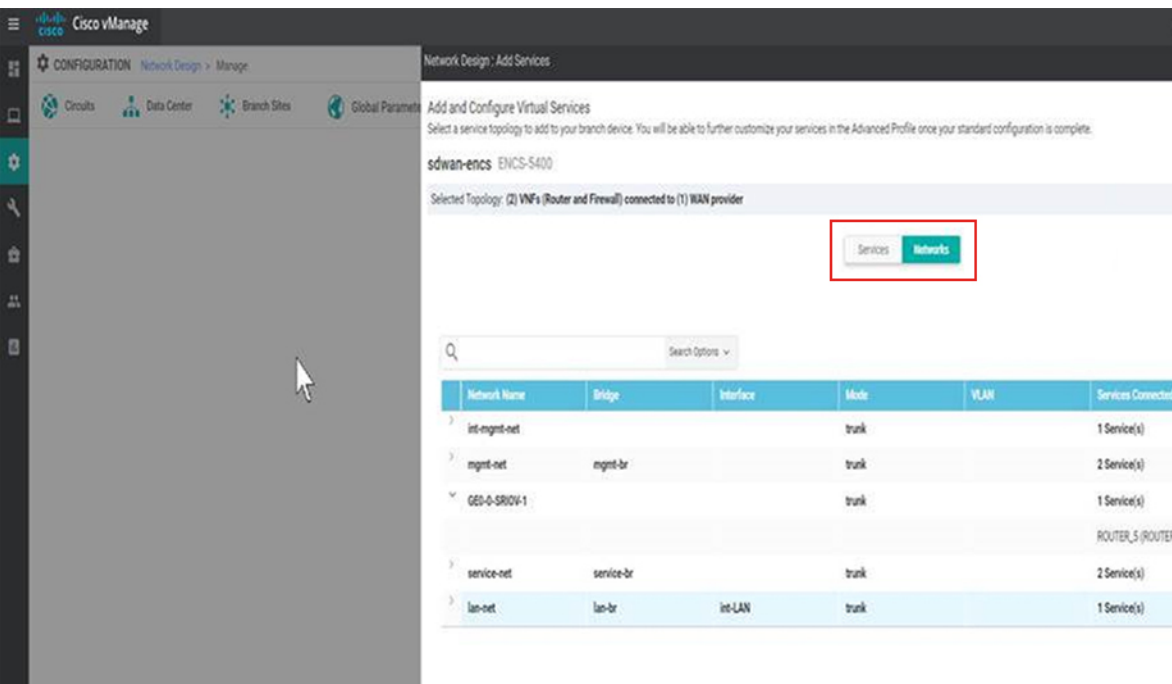

**10.** WAN 側のネットワークでは、デフォルトでトランクモードのすべての VLAN が許可さ れます。ISRv で Dot1q を設定した場合、VLAN はネットワークを通過します。

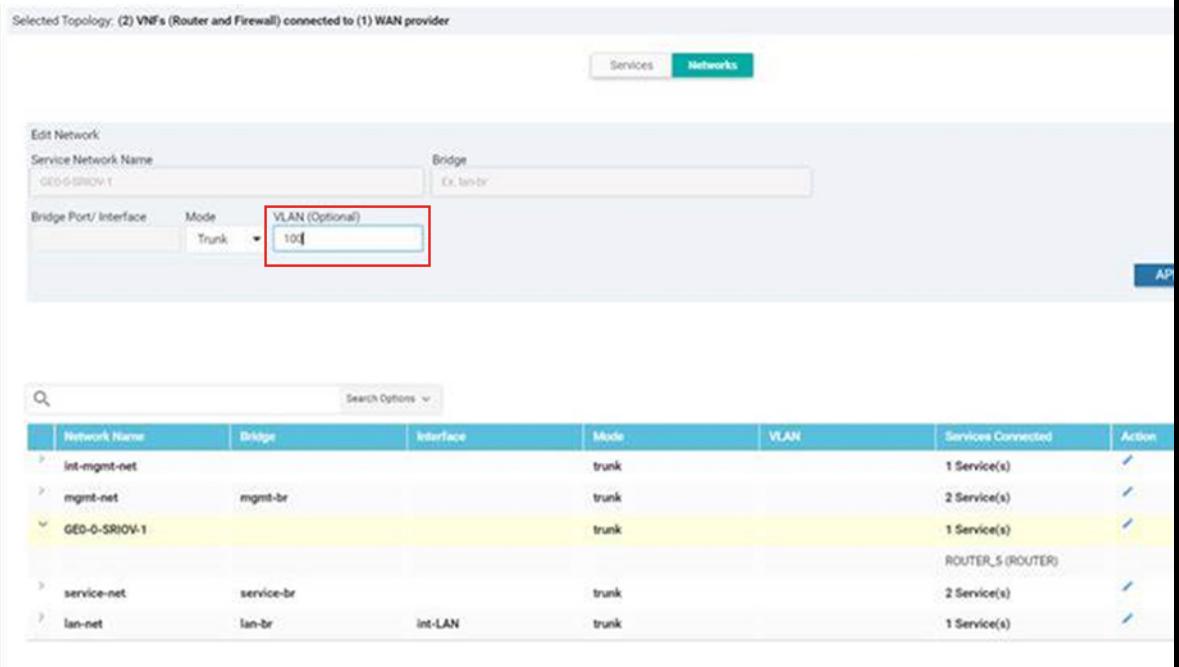

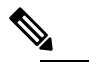

NFVIS 4.2.1 を使用するネットワークで VLAN が設定されている場合、VNF 展開の 失敗の要因となる既知の競合状態の欠陥があります。この問題を解決するには、 Cisco vManage 20.4.1 以降とともに NFVIS 4.4.1 にアップグレードします。 (注)

# **CLI** アドオン機能テンプレート

CLI アドオン機能テンプレートを使用して、特定の CLI 設定をデバイスに接続できます。CLI アドオン機能テンプレートは、ネットワーク設計と組み合わせて使用する必要があります。こ の機能は、ネットワーク設計でネイティブにサポートされていない設定にのみ使用することを 推奨します。

CLI アドオン機能テンプレートを作成するには、次の手順を実行します。

- **1.** [Cisco vManage] メニューから、[Configuration]、[Network Design] の順に選択します。
- 2. [Create Network Design](ネットワークトポロジをまだ作成していない場合に表示)または [Manage Network Design] (ネットワークトポロジを作成した場合に表示) をクリックしま す。

ブランチデバイスのイメージ表示の上にマウスを移動し、[AddCLIConfiguration]を選択し ます。

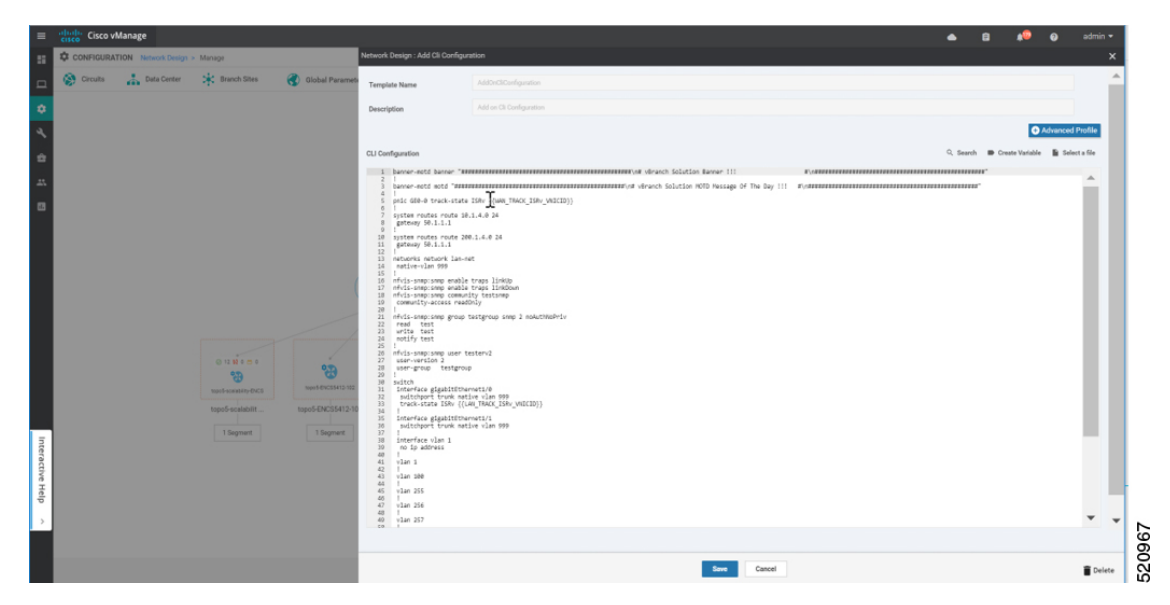

このセクションでは、NFVISの次の機能でサポートされるアドオンCLI設定を示します。詳細 については、『Cisco Enterprise NetworkFunction Virtualization [InfrastructureSoftware](https://www.cisco.com/c/en/us/support/routers/enterprise-nfv-infrastructure-software/products-installation-and-configuration-guides-list.html) Configuration [Guide](https://www.cisco.com/c/en/us/support/routers/enterprise-nfv-infrastructure-software/products-installation-and-configuration-guides-list.html)』[英語] を参照してください。

I

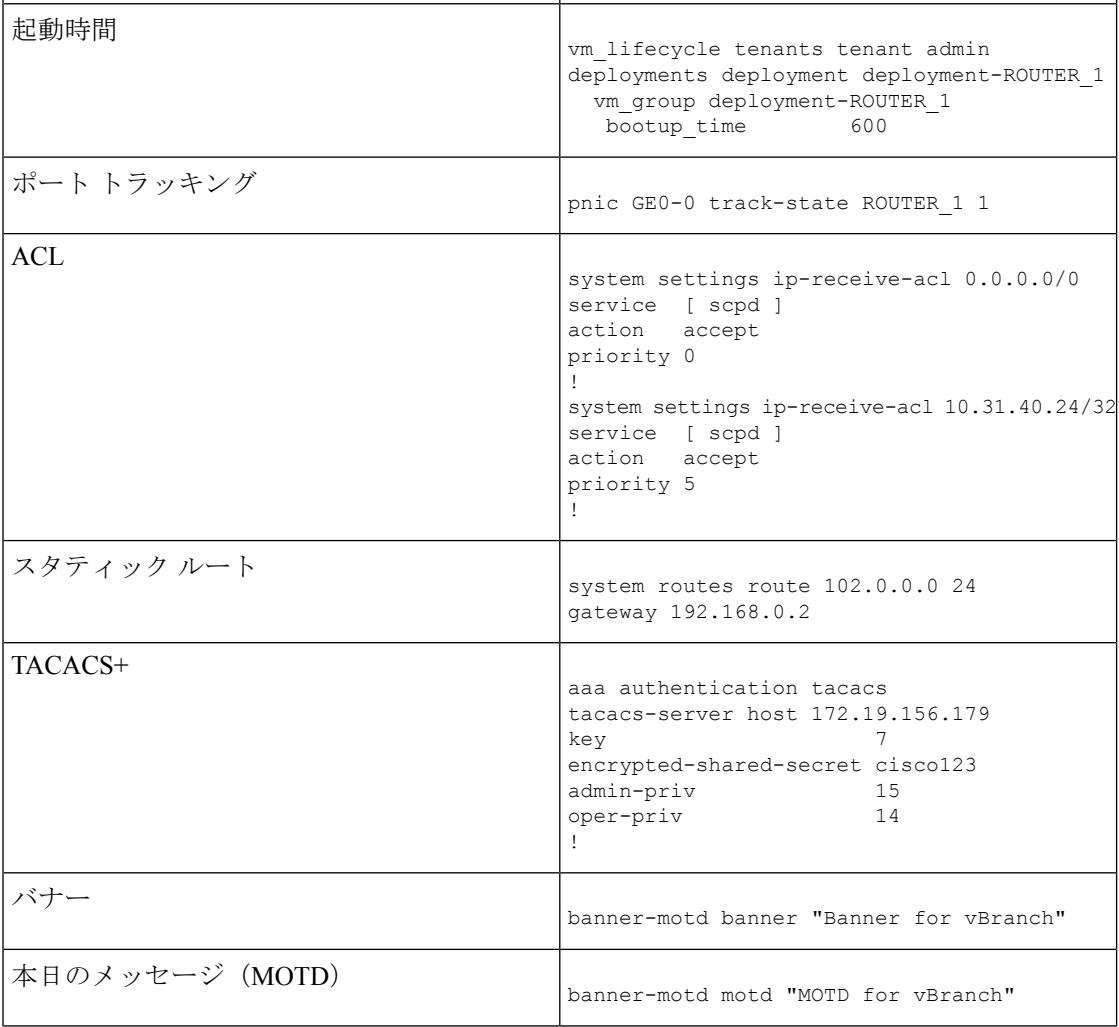

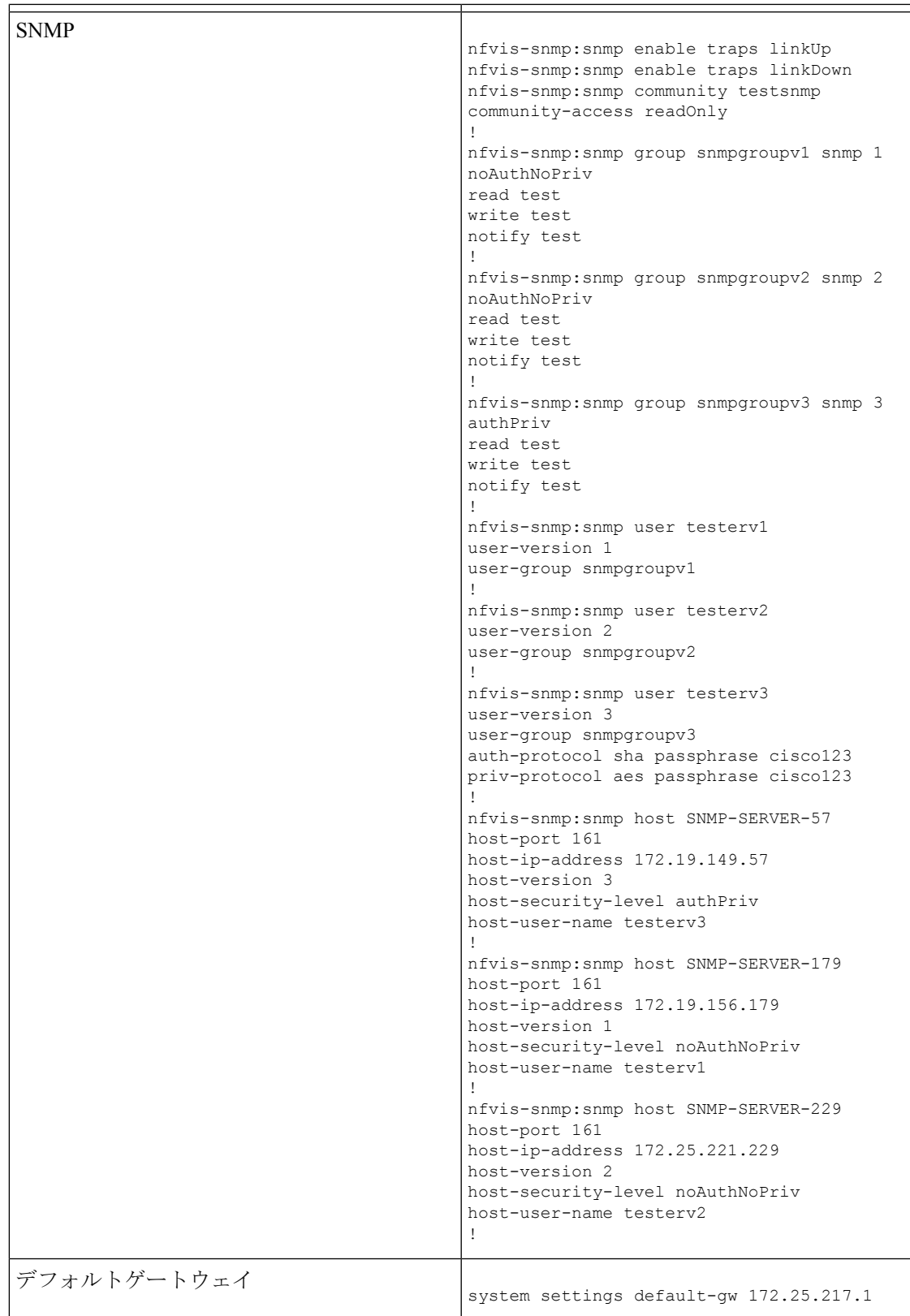

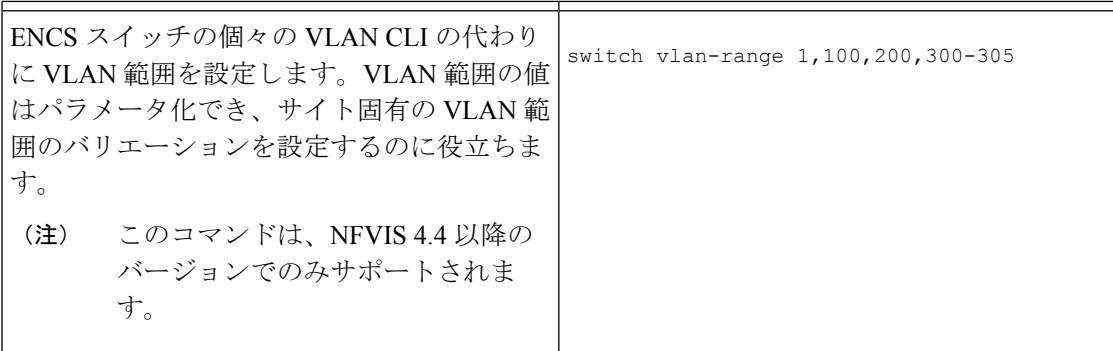

I

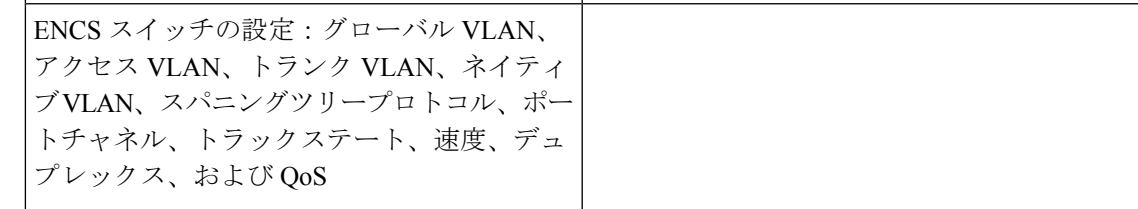

```
switch
interface gigabitEthernet1/0
track-state ISRv 3
!
interface gigabitEthernet1/1
speed 100
duplex full
!
interface gigabitEthernet1/2
channel-group 1 mode auto
!
interface gigabitEthernet1/3
channel-group 1 mode auto
!
interface gigabitEthernet1/4
speed 100
switchport mode access
switchport access vlan 100
!
interface gigabitEthernet1/5
spanning-tree disable
!
interface gigabitEthernet1/6
speed 1000
duplex full
switchport mode trunk
switchport trunk native vlan 101
no switchport trunk allowed
switchport trunk allowed vlan vlan-range
8,113-114,130
!
interface gigabitEthernet1/7
qos cos 3
switchport mode trunk
switchport trunk native vlan 999
no switchport trunk allowed
switchport trunk allowed vlan vlan-range
255-257,999
!
interface port-channel1
spanning-tree mst 1 cost 200000000
spanning-tree mst 2 cost 200000000
switchport mode trunk
no switchport trunk allowed
switchport trunk allowed vlan vlan-range
100,126-128
!
vlan 1
!
vlan 8
!
vlan 100
!
vlan 101
!
vlan 113
!
vlan 114
!
vlan 126
!
vlan 127
```
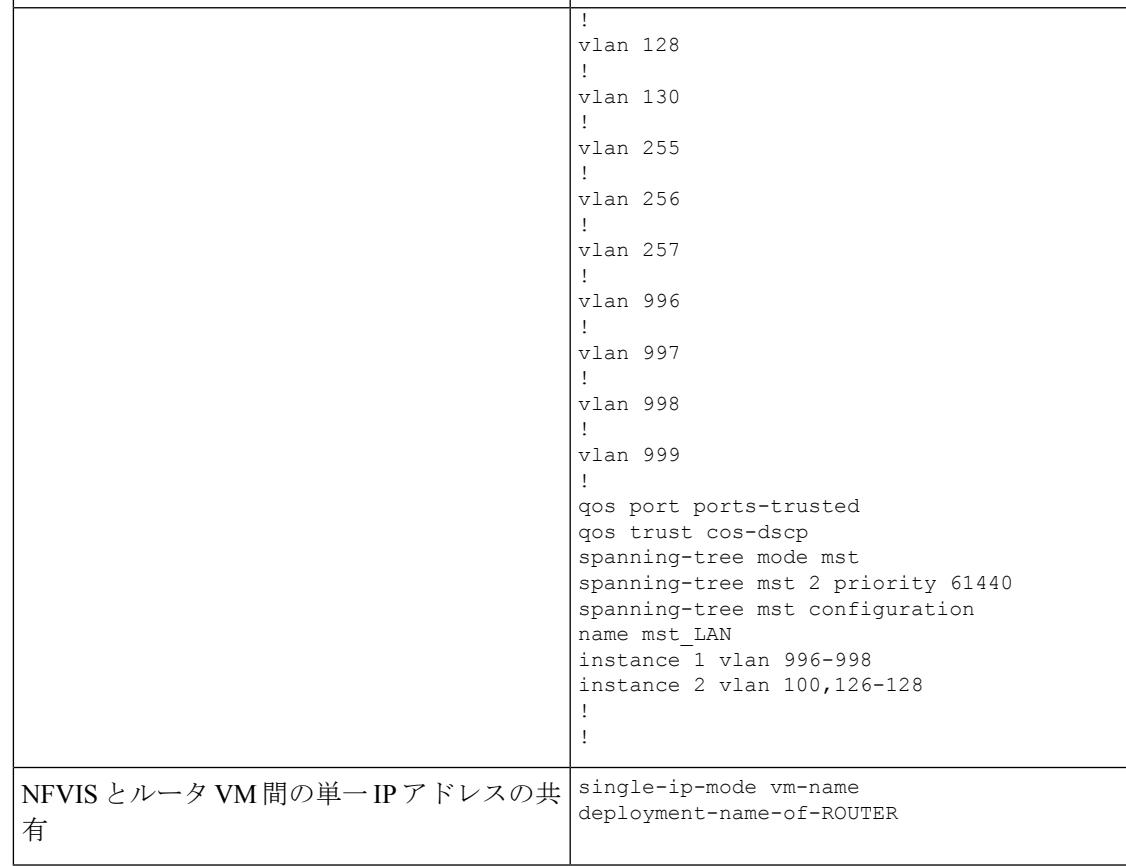

# **NFVIS** とルータ **VM** 間の単一 **IP** アドレスの共有

#### 表 **2 :** 機能の履歴

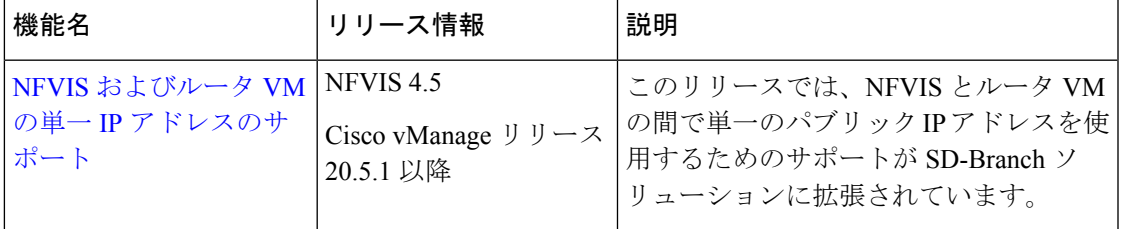

#### 単一 **IP** アドレス共有の概要

通常、仮想ブランチ展開では、各ブランチサイトに2つのパブリックIPアドレスが必要です。 1 つは NFVIS 用で、もう 1 つはルータ VM 用です。単一の IP アドレスの共有がサポートされ ているため、ブランチサイトに割り当てられた単一のパブリック IP アドレスを、NFVIS と NFVIS に導入されたルータ VM の間で共有できます。この機能は、必要なパブリック IP アド レスの数を1つに制限し、ルータが障害状態であってもブランチサイトに到達できるようにし ます。

この機能を設定するには、Cisco vManage の CLI アドオン機能テンプレートを使用します。

#### 単一 **IP** アドレス共有の仕組み

- ブランチサイトの NFVIS にはパブリック IP アドレスが割り当てられています。必要な単 一 IP アドレス設定は、Cisco vManage のアドオン CLI 機能テンプレートを使用して設定さ れます。
- Cisco vManage はこの設定を NFVIS にプッシュします。NFVIS は、展開されているルータ VM に WAN IP アドレスを解放します。
- 展開された VM は NFVIS のゲートウェイとして機能します。
- NFVIS は、展開された VM を介して NFVIS インターネットゲートウェイに定期的に ping を実行し、NFVIS と Cisco vManage の接続を確認します。NFVIS がインターネットゲート ウェイに接続できない場合、次の処理が行われます。
- **1.** NFVIS に展開されたルータ VM をシャットダウンします。
- **2.** VM に割り当てられた IP アドレスを再要求します。
- **3.** Cisco vManage との制御接続の再確立を試みます。

#### サポート対象の **VM**

NFVISとルータVM間の単一IPアドレスの共有は、次のルータVMでのみサポートされます。

- Cisco Catalyst 8000V Edge ソフトウェア(Cisco Catalyst 8000V)
- •シスコサービス統合型仮想ルータ (ISRv)
- Cisco vEdge クラウドルータ

### 単一 **IP** アドレス共有の設定

#### ステップ **1**:ルータ **VM** を設定する

次の例は、ルータ VM に含める必要がある SDWAN NAT DIA 設定を示しています。この例で は、GigabitEthernet1 は NFVIS の int-mgmt-net を介して接続された MGMT インターフェイスで す。GigabitEthernet2 は、NFVIS の GE0-0 を介して接続された VPN 0 WAN インターフェイス です。

```
vrf definition 500
!
address-family ipv4
exit-address-family
!
address-family ipv6
exit-address-family
!
interface Gigabitethernet1
vrf forwarding 500
interface Gigabitethernet2
ip nat outside
```

```
ip nat route vrf 500 0.0.0.0 0.0.0.0 global
           ip nat inside source list nat-dia-vpn-hop-access-list interface GigabitEthernet2 overload
           !
 \label{eq:1} \begin{picture}(20,5) \put(0,0){\line(1,0){10}} \put(0,0){\line(1,0){10}} \put(0,0){\line(1,0){10}} \put(0,0){\line(1,0){10}} \put(0,0){\line(1,0){10}} \put(0,0){\line(1,0){10}} \put(0,0){\line(1,0){10}} \put(0,0){\line(1,0){10}} \put(0,0){\line(1,0){10}} \put(0,0){\line(1,0){10}} \put(0,0){\line(1,0){10}} \put(0,0){\line(1,0){10VRF 500 は 1 つの例であり、0 および 512 以外の任意の許可された SDWAN VPN 番号(0 〜
(注)
           65527 の範囲)に変更できます。
 \label{eq:1} \begin{picture}(20,5) \put(0,0){\line(1,0){10}} \put(0,0){\line(1,0){10}} \put(0,0){\line(1,0){10}} \put(0,0){\line(1,0){10}} \put(0,0){\line(1,0){10}} \put(0,0){\line(1,0){10}} \put(0,0){\line(1,0){10}} \put(0,0){\line(1,0){10}} \put(0,0){\line(1,0){10}} \put(0,0){\line(1,0){10}} \put(0,0){\line(1,0){10}} \put(0,0){\line(1,0){10(注) エンドツーエンドの設定例については、「付録」 を参照してください。
           ステップ 2:単一 IP アドレス共有の設定
           NFVIS とルータ VM の間で単一の IP アドレス共有を有効にするために、CLI アドオン機能テ
           ンプレートに含める必要がある設定例を次に示します。この例では、
           deployment-ROUTER_1.deployment-ROUTER_1 はルータ VM の展開名です。
           single-ip-mode vm-name deployment-ROUTER_1.deployment-ROUTER_1
(注) エンドツーエンドの設定例については、「付録」 の章を参照してください。
```
## 単一 **IP** アドレス共有の確認

次に、単一 IP モードのステータスを確認するために使用する**show single-ip-mode** コマンドの 出力例を示します。

```
Device# show single-ip-mode
single-ip-mode state active
single-ip-mode state-details "VM alive"
```
次に、Cisco NFVIS と Cisco vManage の制御接続を確認するために使用する**show control connections**コマンドの出力例を示します。

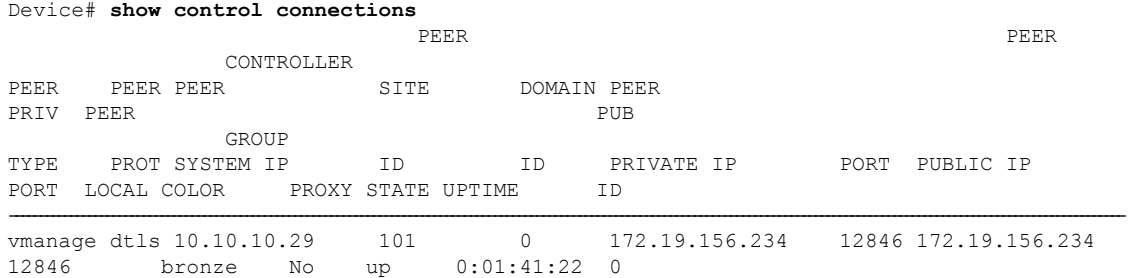

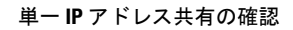

I

**Cisco NFVIS SD-Branch** ソリューションの設計